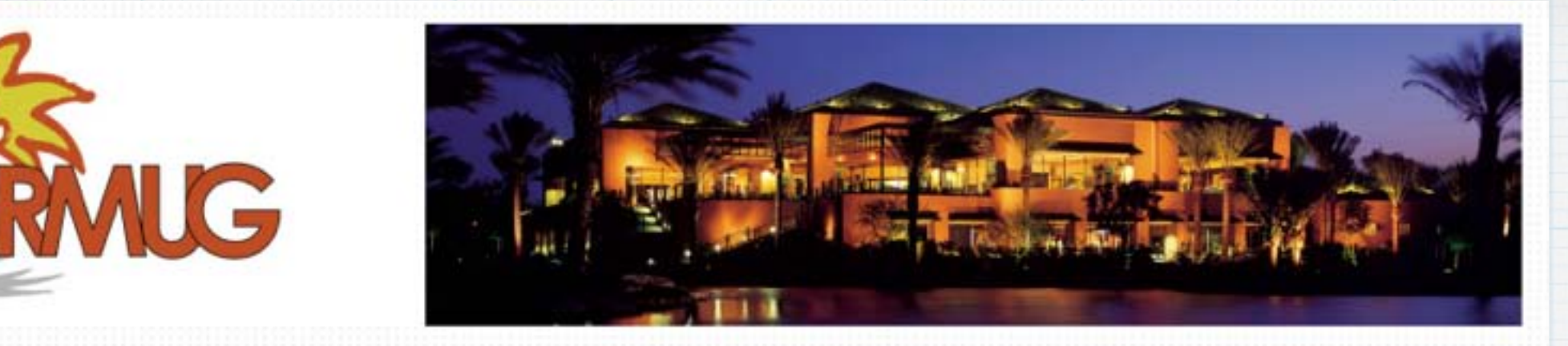

**Welcome to RMUG** 

**Please sign in and add your email address only if it has changed or if you have not been getting my email blasts.**

**And please turn off your cell phone!!**

**Thunderbolt, HDMI, USB 2.0 & 3.0, Firewire, Gigabit Ethernet, Digital Audio.** 

**What do they all do? They are various Ports (or connections) for I/O (input/output) devices, like printers, monitors and disc drives. If you are new to the Mac, here's a comprehensive guide explaining what all the ports do.** 

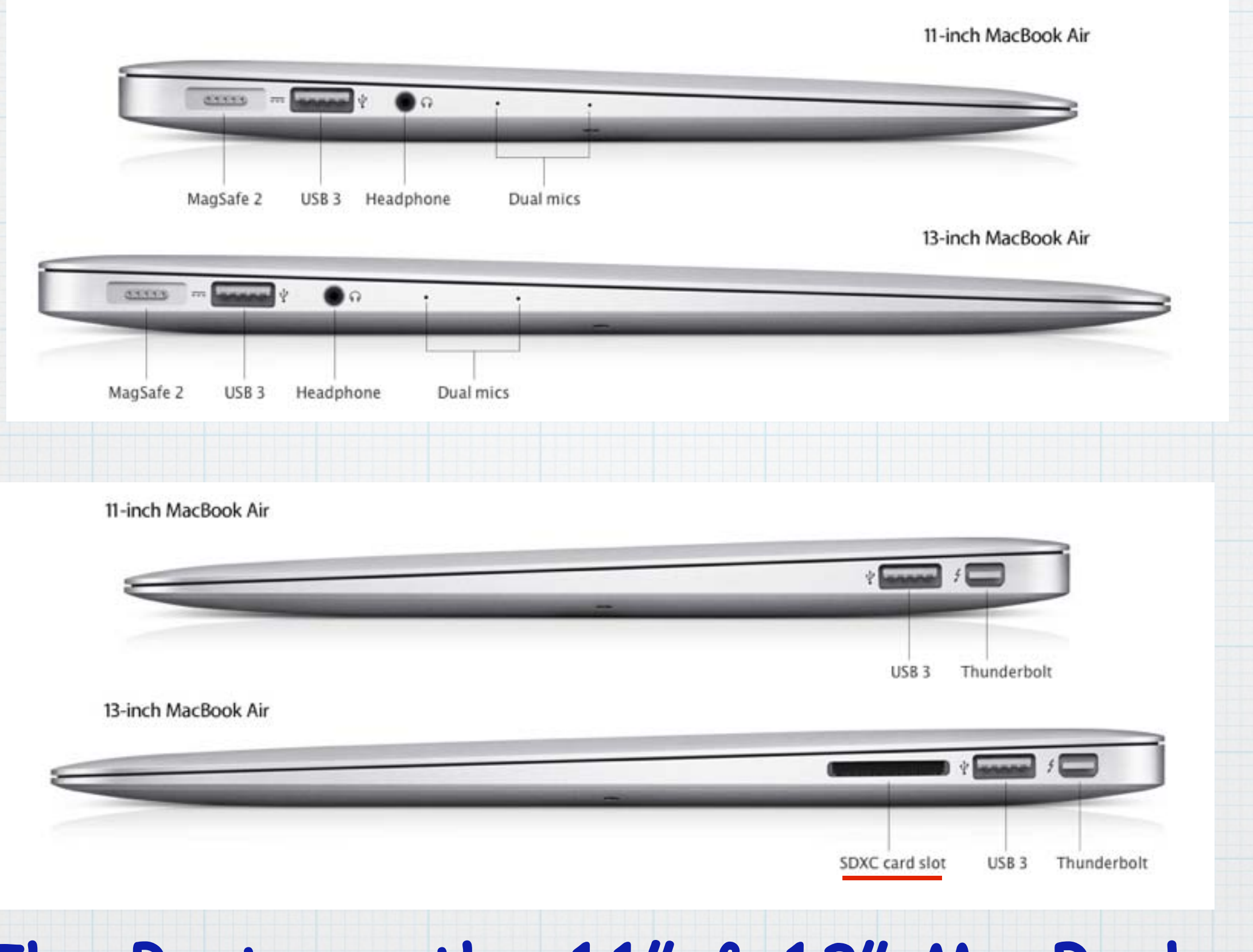

**The Ports on the 11" & 13" MacBook Air The 13" model has room for a SD Card for a photo card from a camera.**

Ports on a MacBook Pro with Retina display:

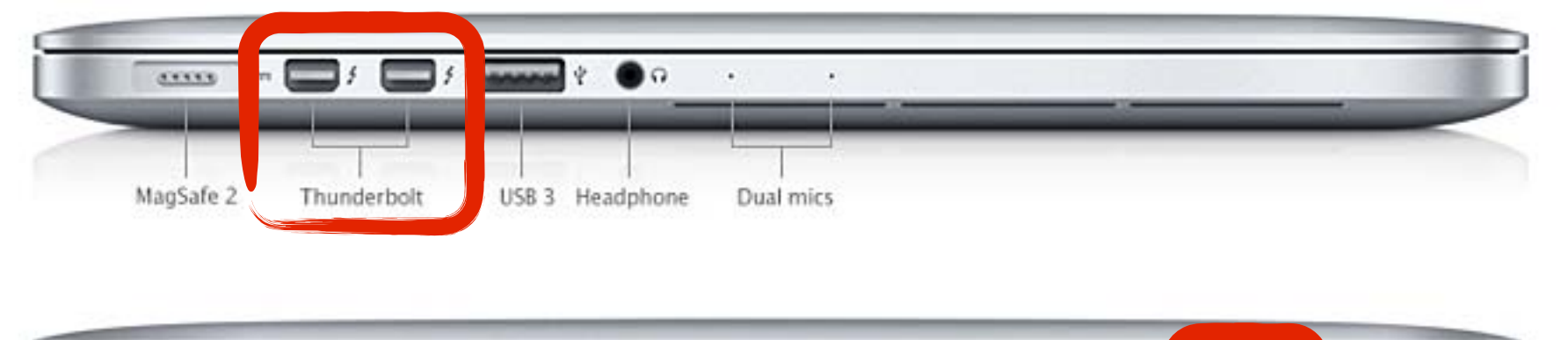

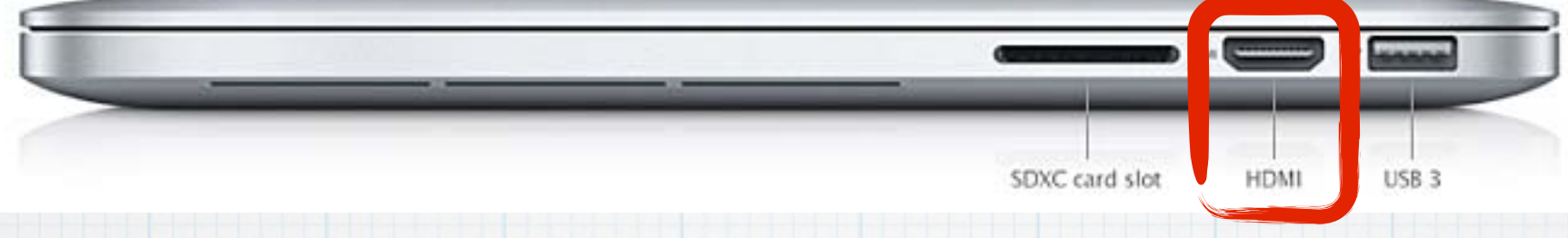

# **Ports on a MacBook Pro are similar to the MacBook Air, but add a second Thunderbolt and a HDMI Port.**

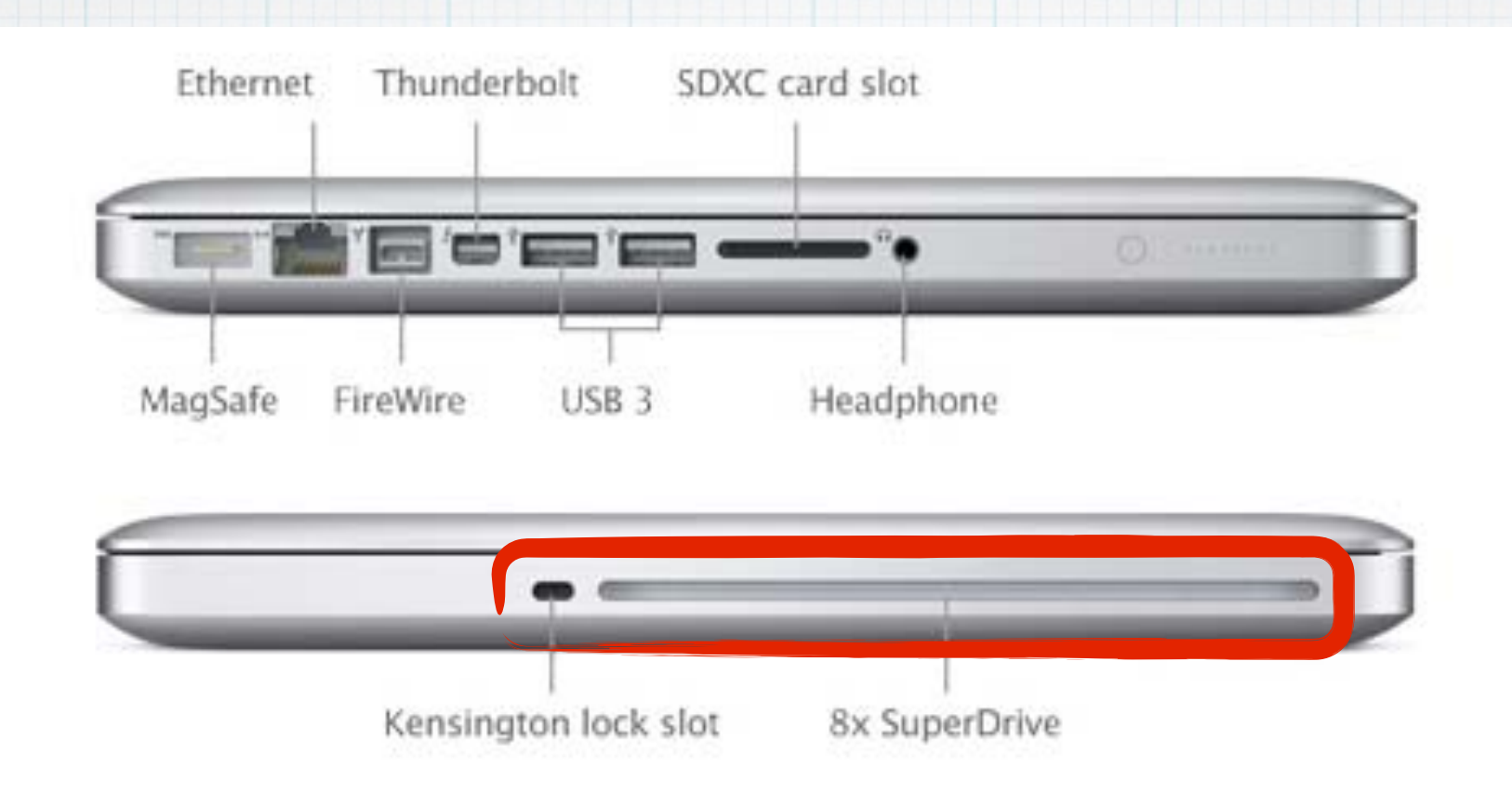

**The Ports on a 2011 era MacBook, included a disc drive, which many users miss, but it made the laptop thicker and added considerable weight. The Kensington Lock allowed you to secure your laptop with a cable.**

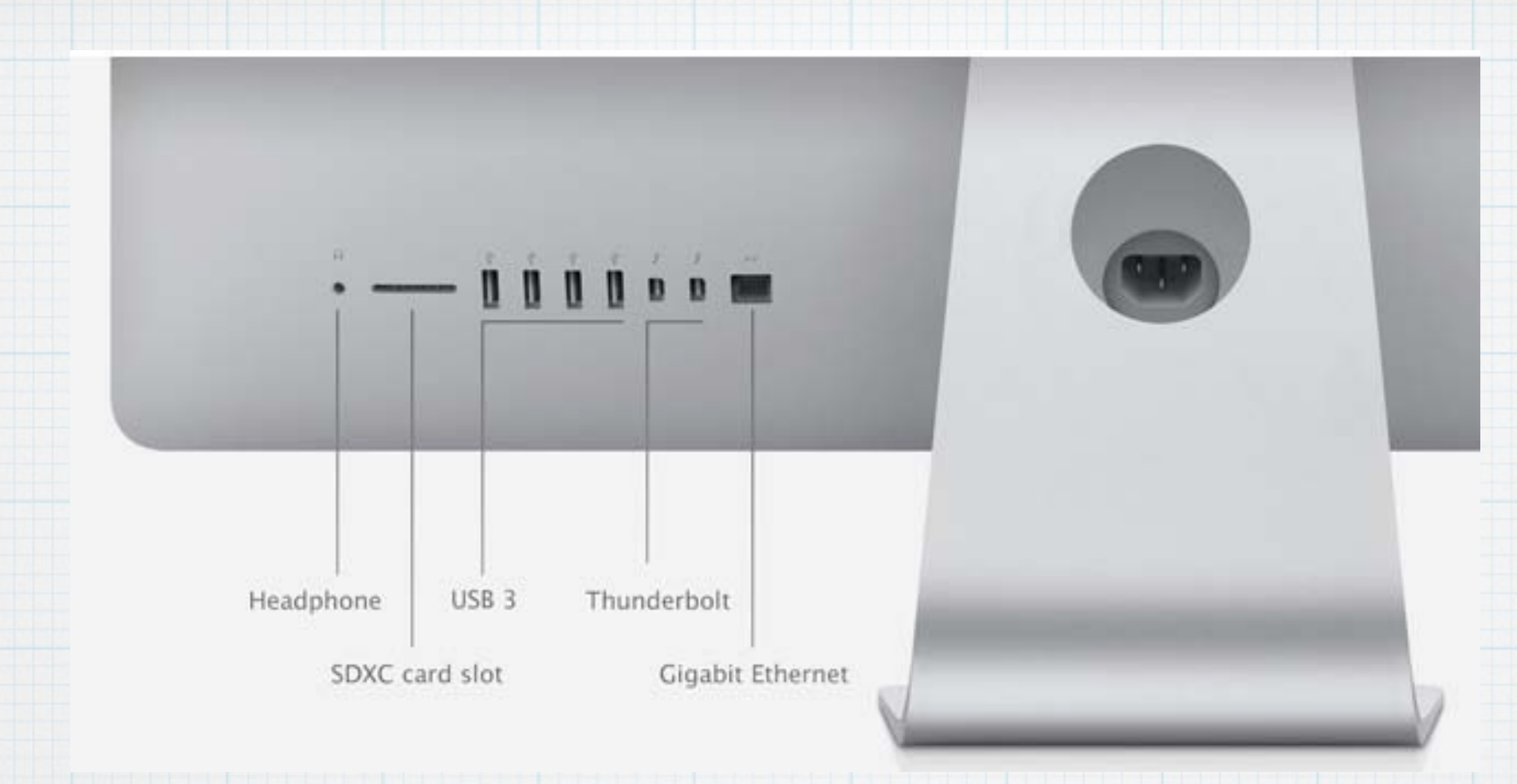

**The Ports on a new iMac include four USB3.0, two Thunderbolt, Headphone, Ethernet and a SDXC Card Slot.**

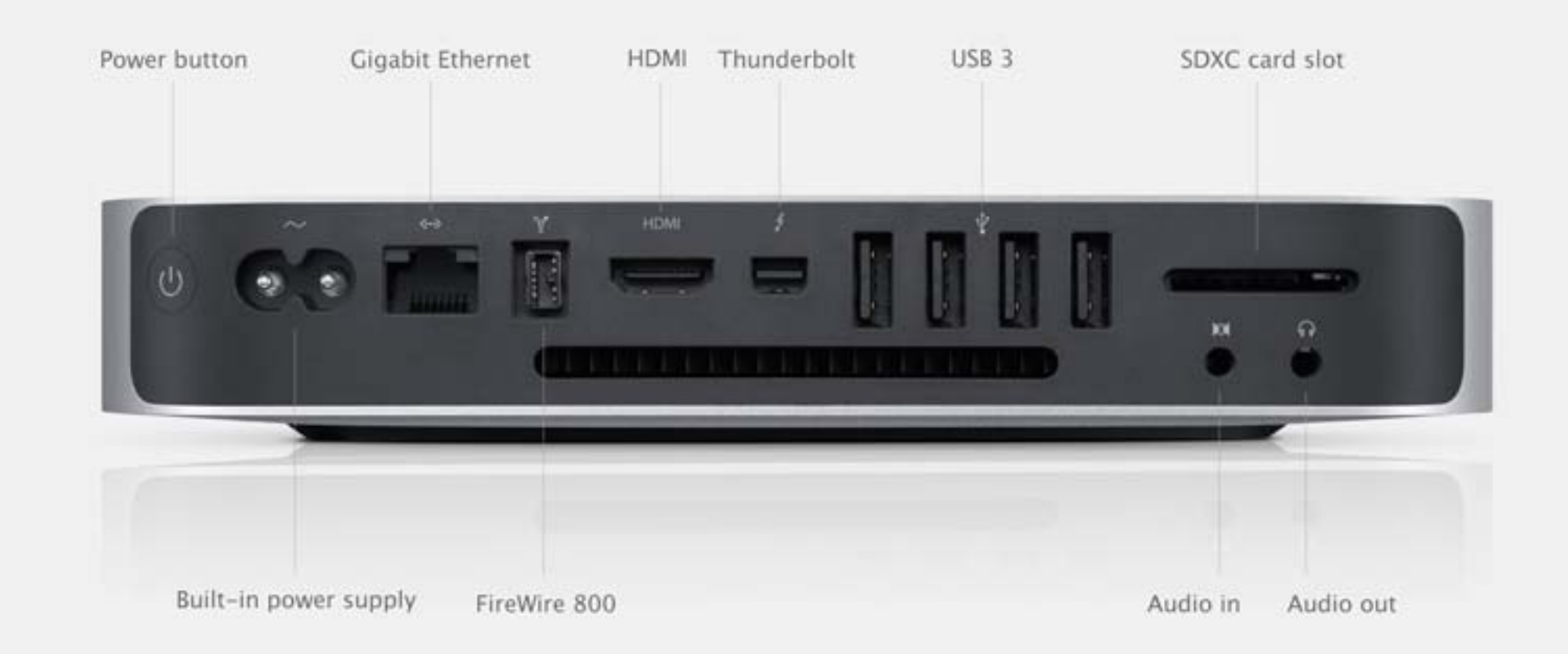

# **Ports on a Mac Mini are similar to the iMac but add a FireWire800 and a HDMI Port. Here's what all the Ports look like up close:**

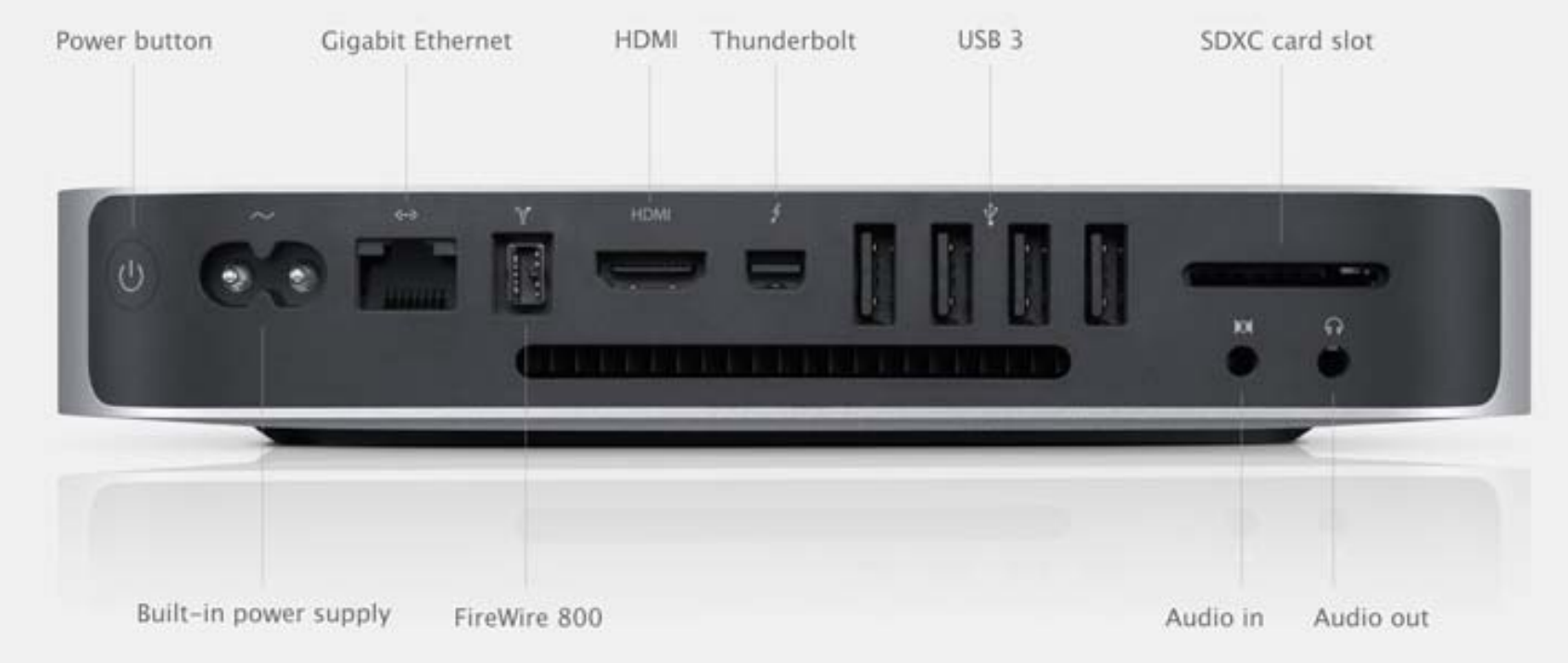

## **Here's what all the Ports look like up close:**

**USB 3.0** 

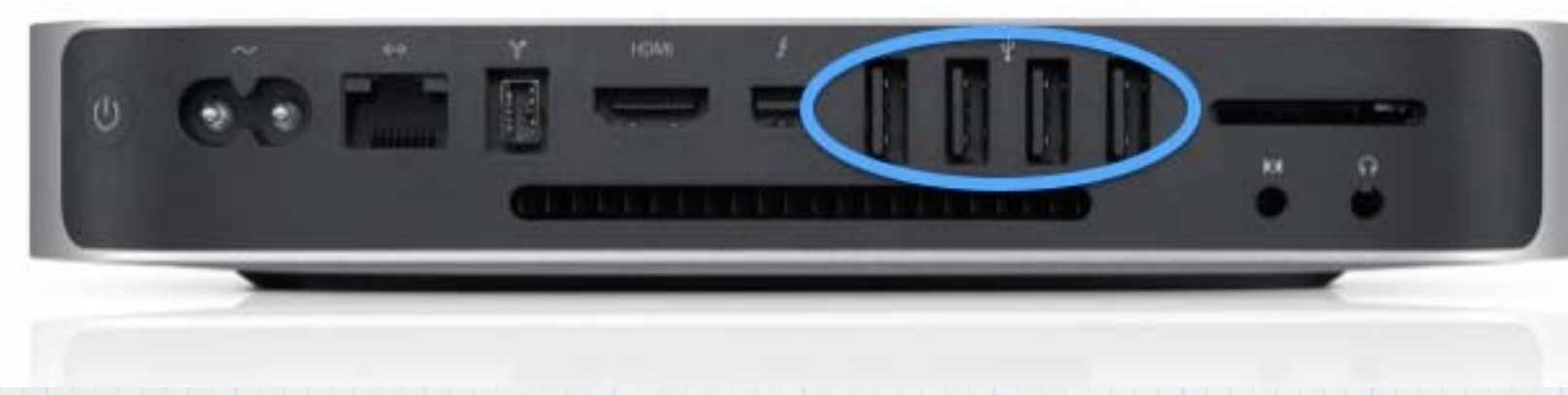

### Thunderbolt

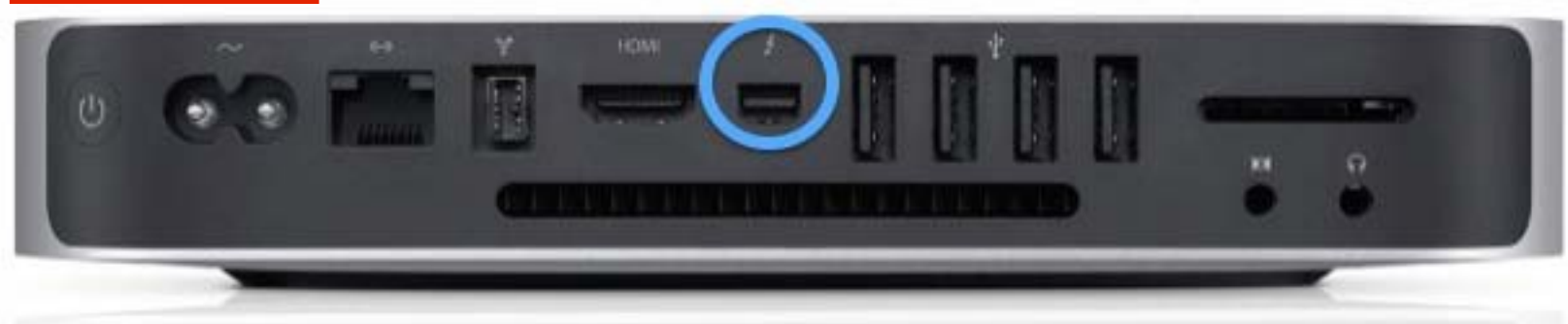

#### FireWire 800

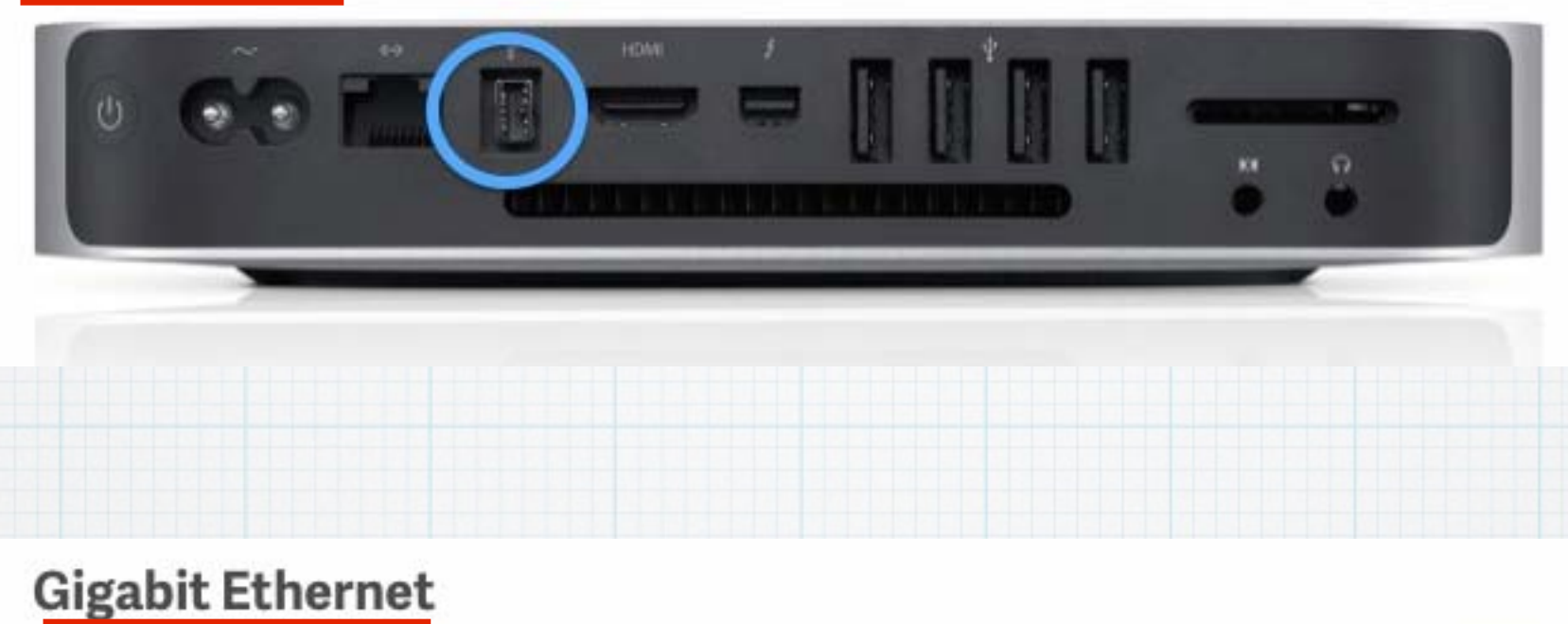

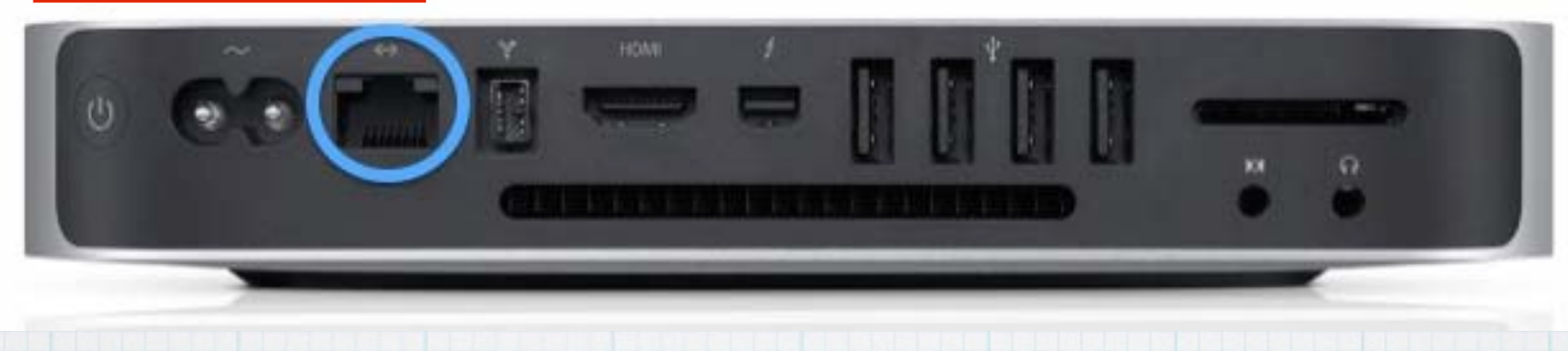

### **HDMI**

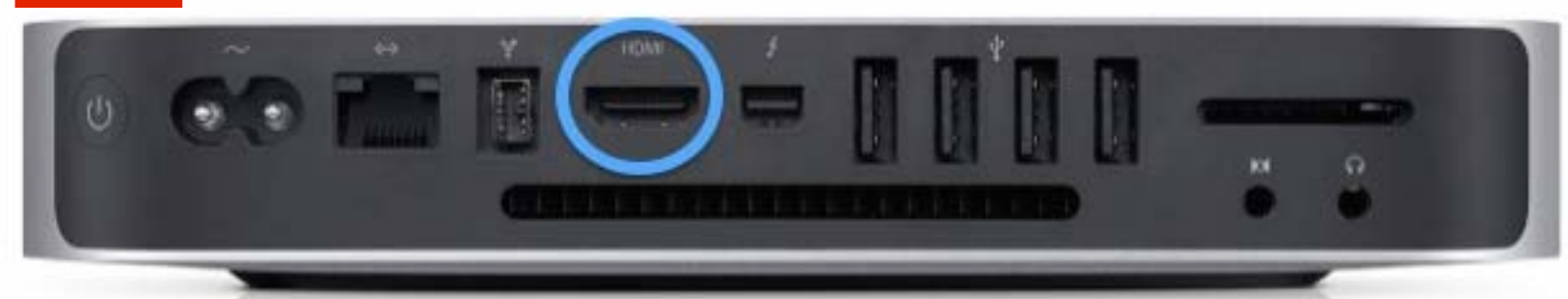

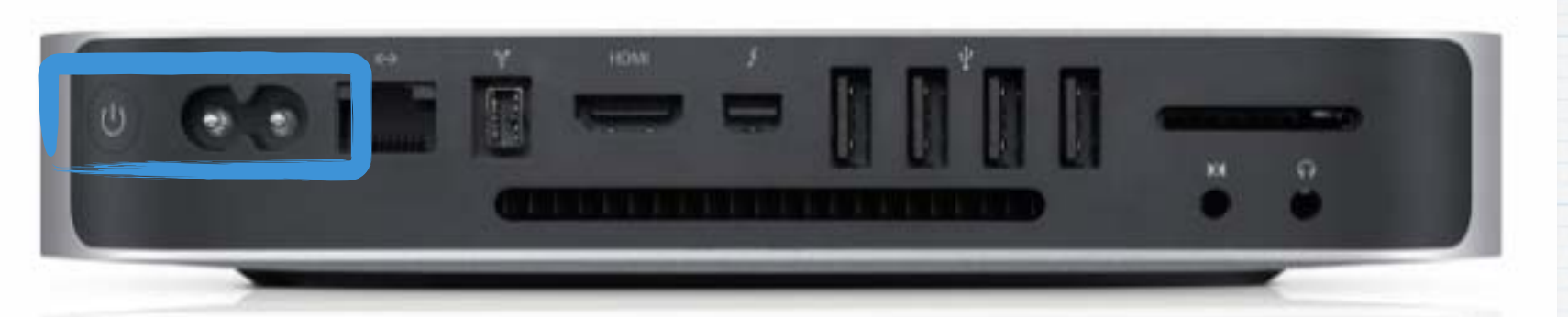

### **Power Supply and Power Switch**

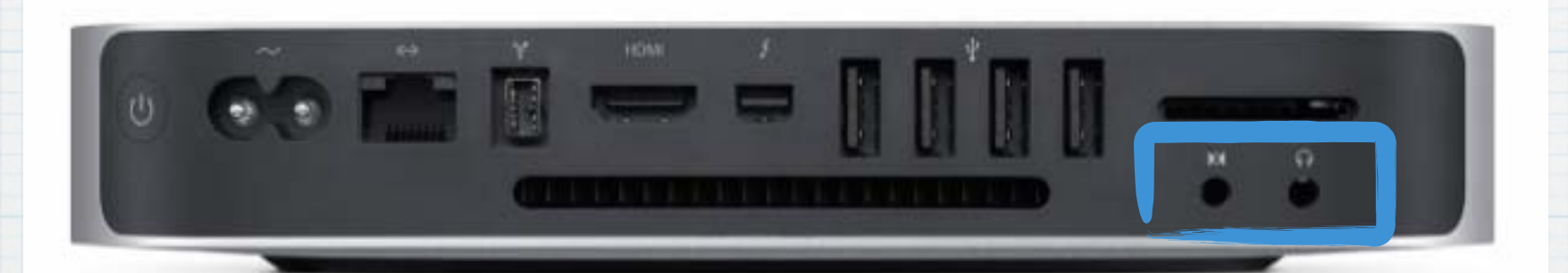

### **Headphone and Microphone**

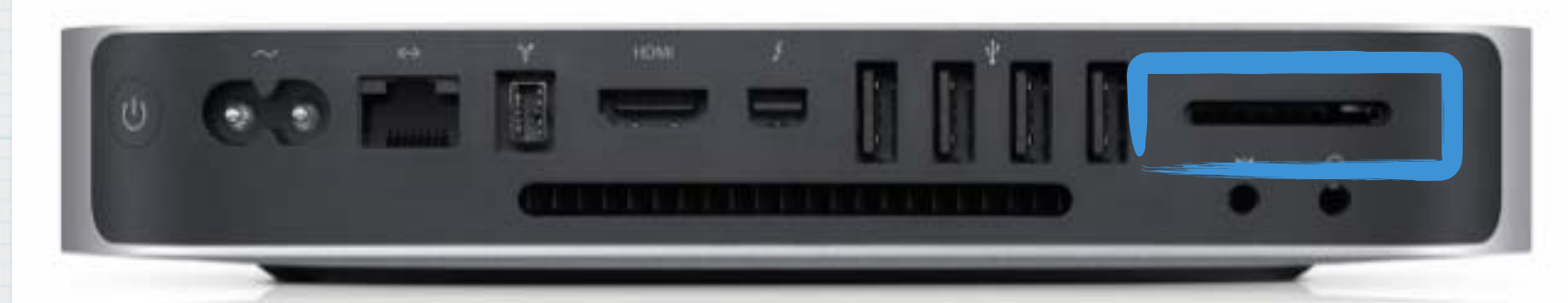

**SDXC Card Slot**

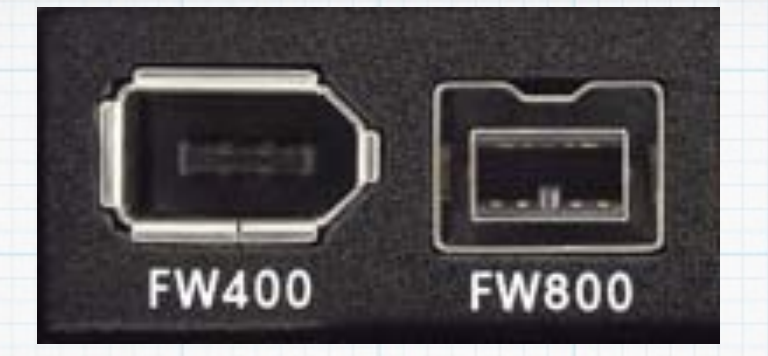

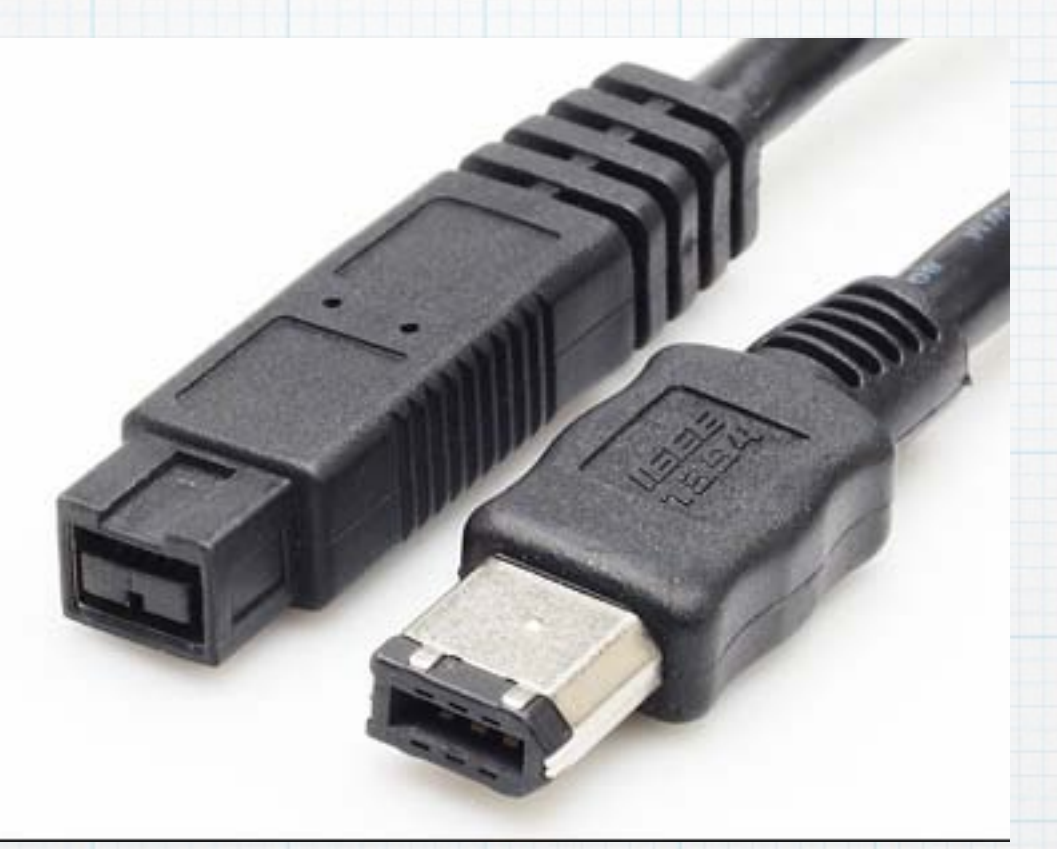

**Firewire 400 and 800 ports and cables are an older technology for hooking up disc drives and hard drives replaced by the faster Thunderbolt.**

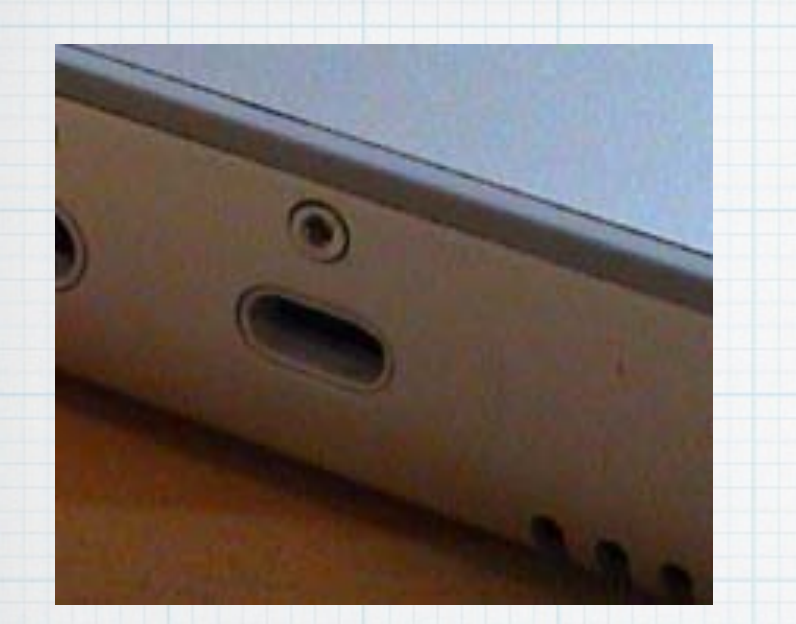

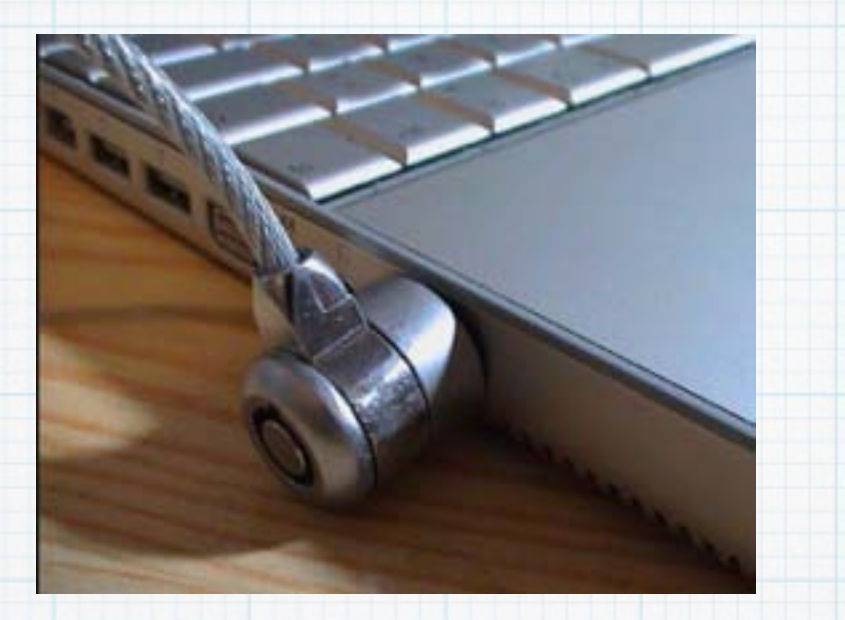

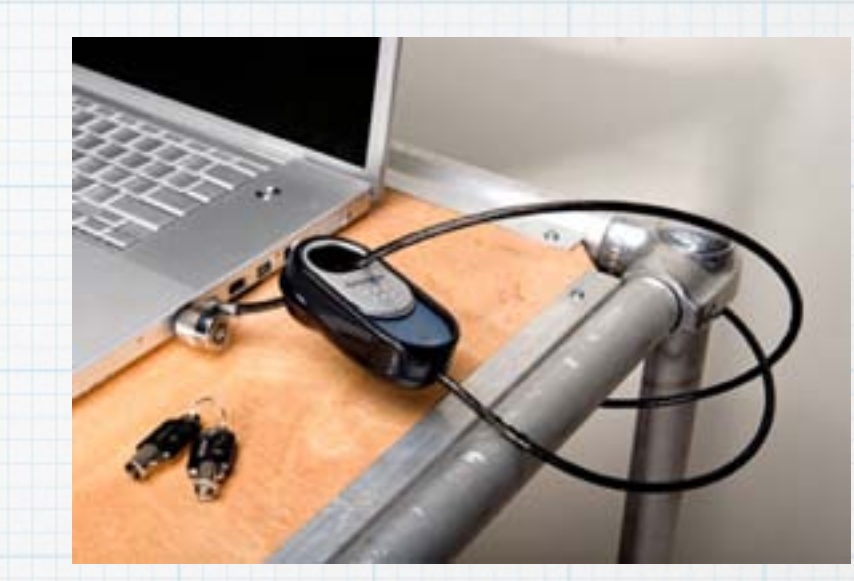

# **Slot Lock Cable**

# **The "Kensington Lock" comes with a cable and lock to secure a laptop**

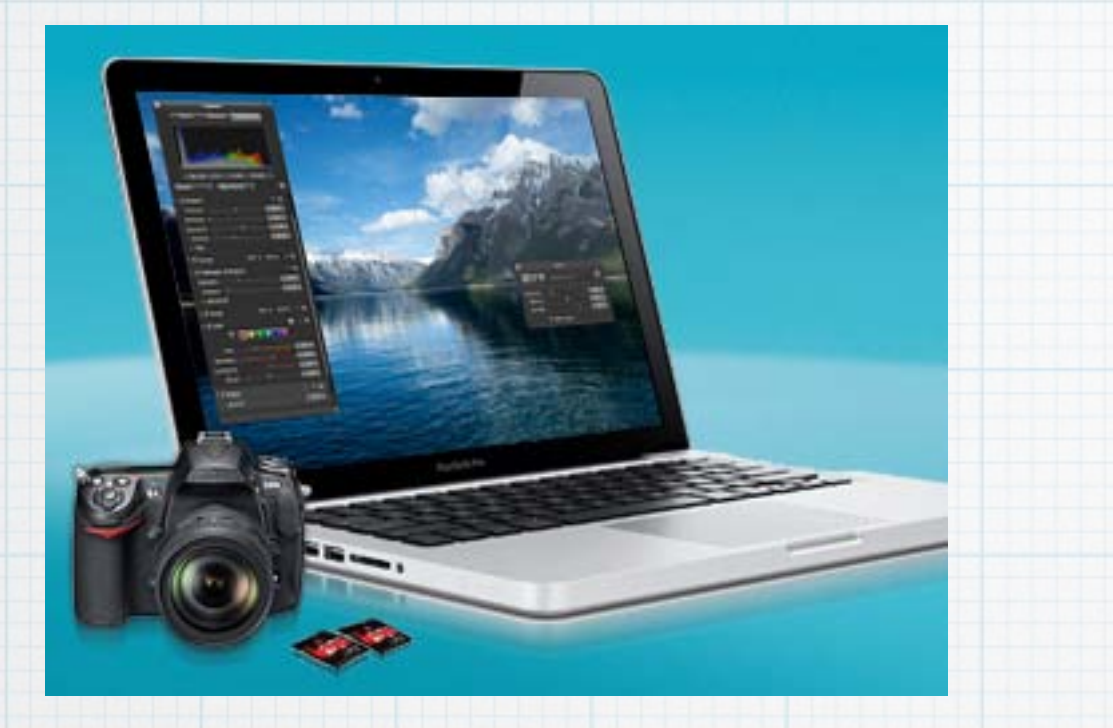

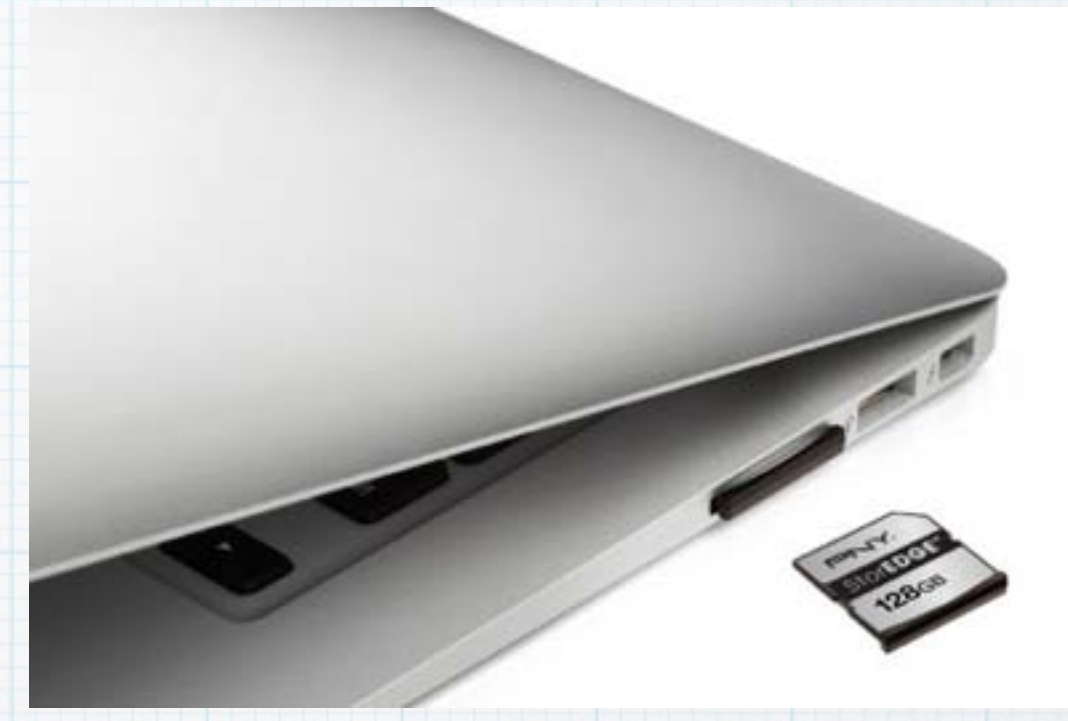

## **SDXC Cards and Port**

**Allows you to directly plug a camera photo card into your laptop.**

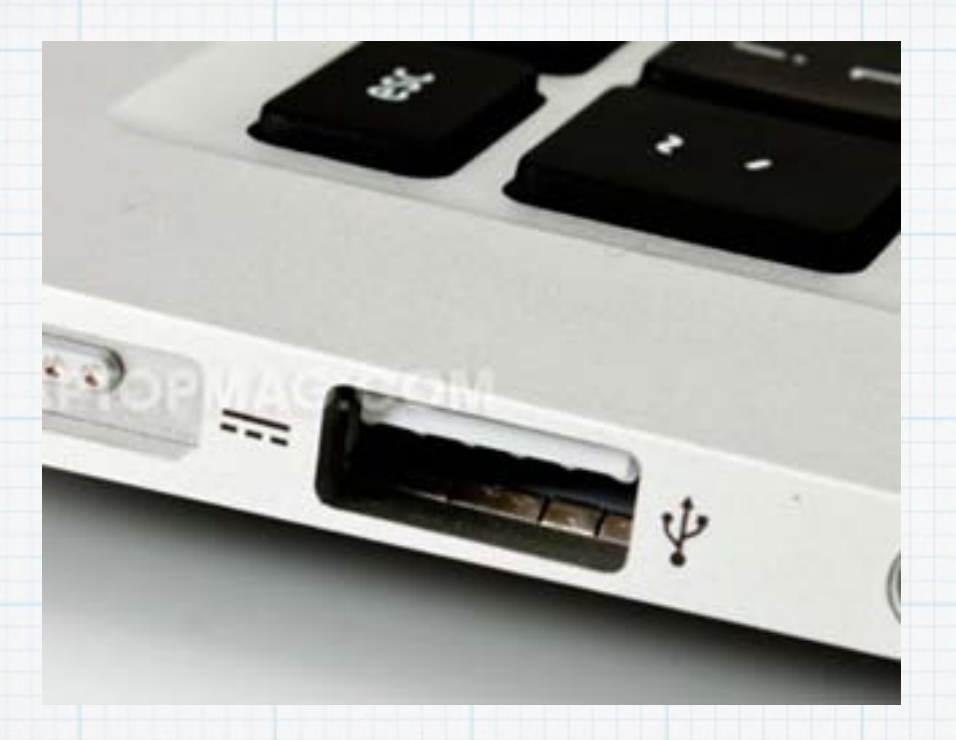

**USB Ports allow you to connect a keyboard, printer or a mouse to your computer. USB3.0 is the latest version of USB (Universal Serial Bus) providing up to ten times the speed of USB2.0. USB3.0 is backwards compatible with USB2.0**

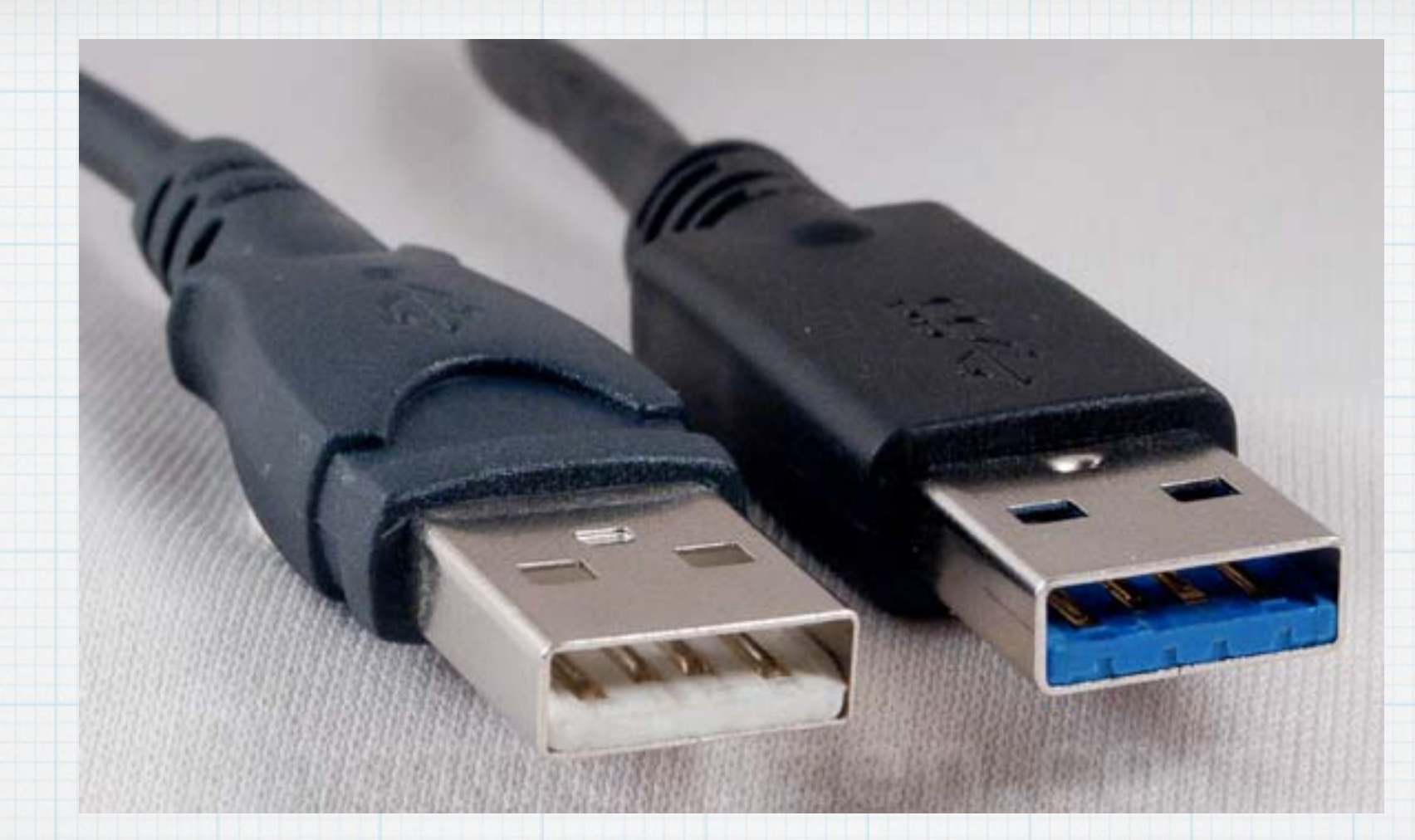

**The USB3.0 cables are often colored blue to distinguish them from USB2.0 However Apple does not add blue, or any color, to their ports.**

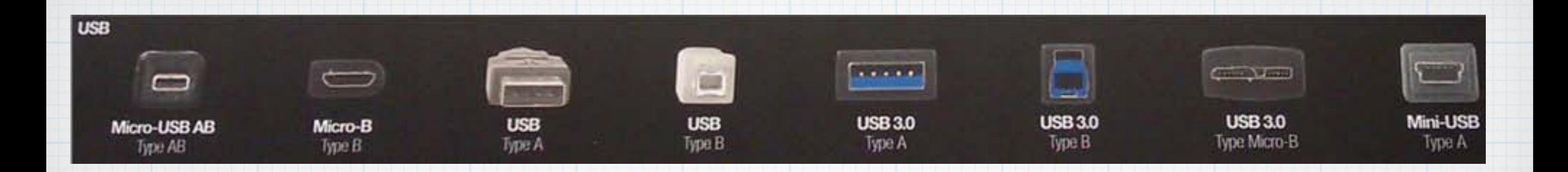

# **USB cables come in many different shapes & sizes to power a wide variety of Portable HDs, Printers, Scanners, etc. There are two versions of USB cables for your iPhones (Lightning & 30 Pin).**

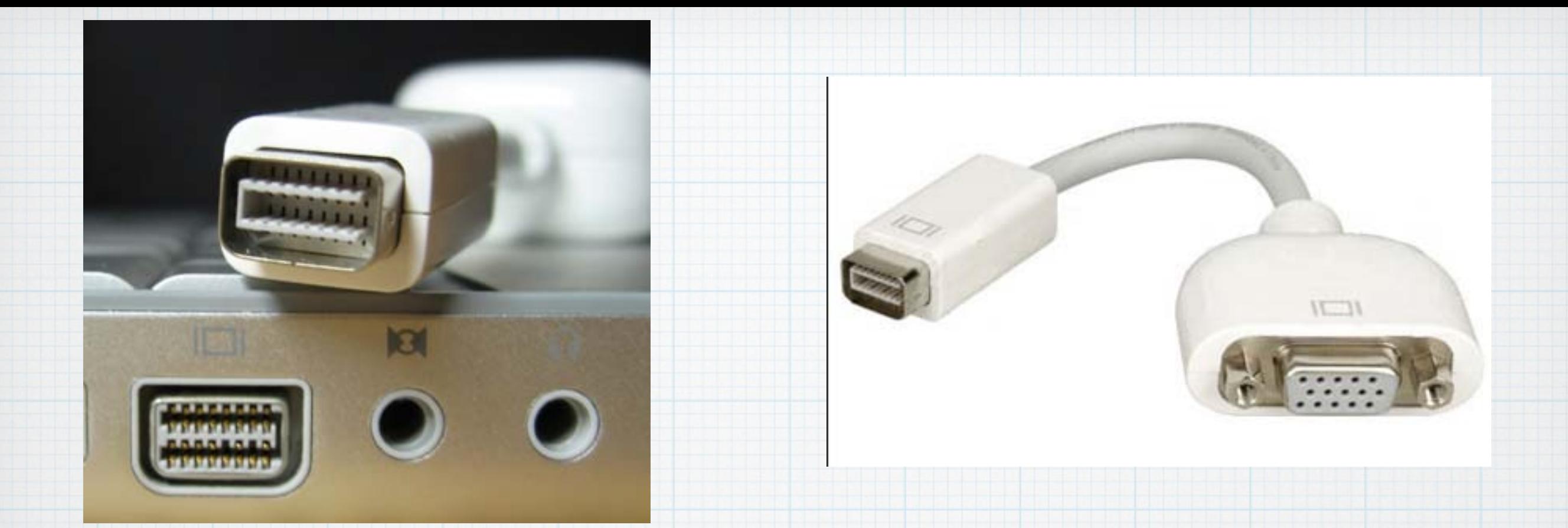

# **The mini DVI Port preceded the new Thunderbolt Port and was used primarily to hook up a separate monitor to your Mac or MacBook.**

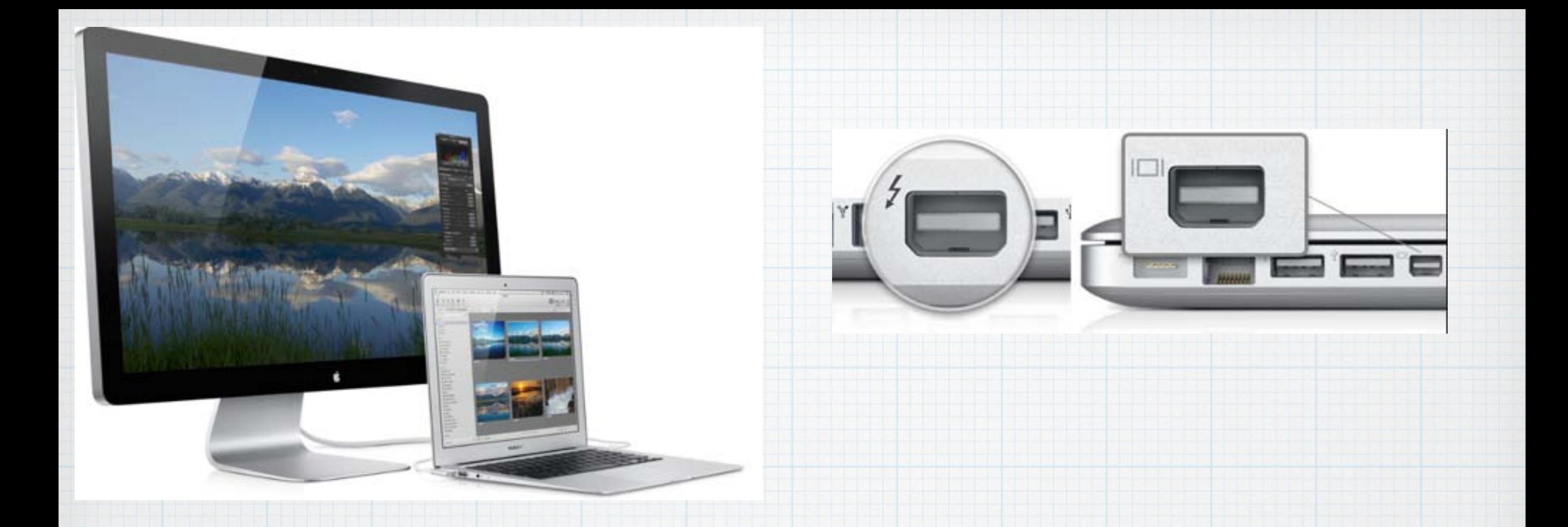

**The Thunderbolt Port is Apple's new technology for hooking monitors and disc drives to a Mac or MacBook. It is Apple's high speed I/O (input/output) Port of the future.** 

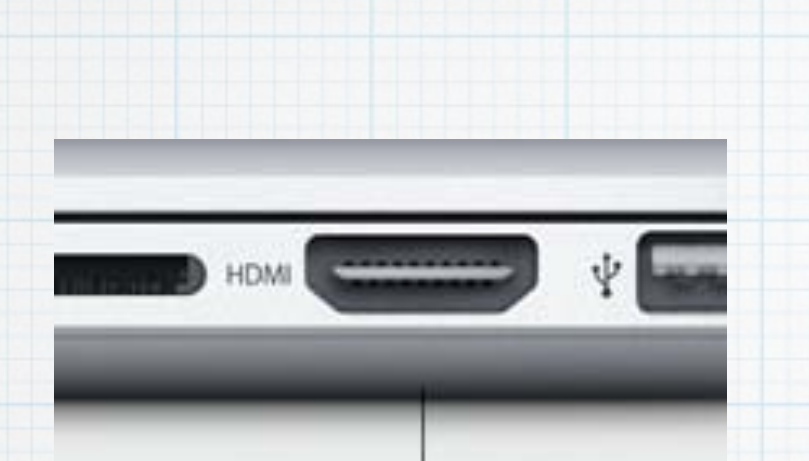

**HDMI Ports allow you to hook your Mac up to a flat screen TV or Apple TV, delivering both audio and video. Apple provides a HDMI Port on MacBook Pros and Mac Minis. On other Macs, Apple sells cables that convert Thunderbolt or Mini DVI Ports to HDMI.**

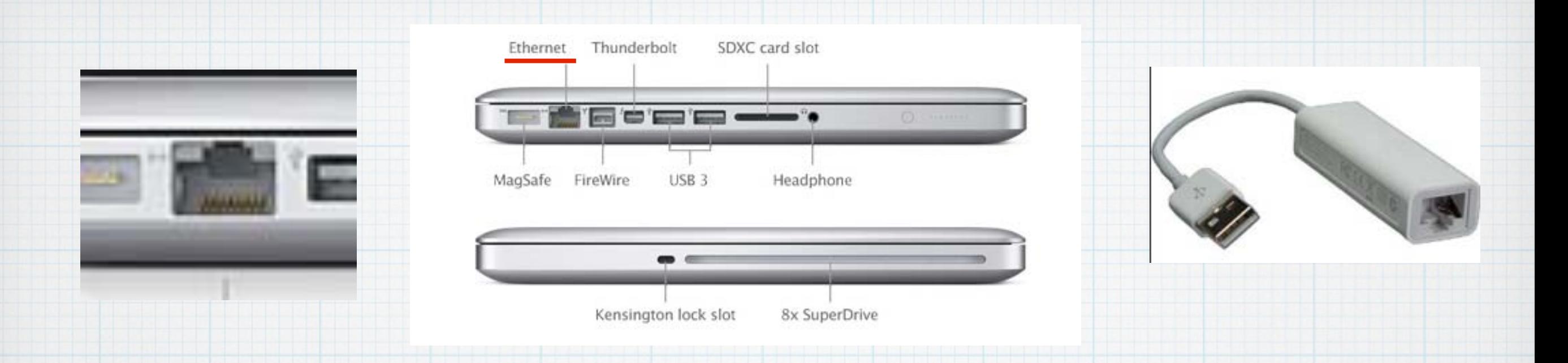

**If you don't have a wireless network, an Ethernet cable connects you to the Internet via your router/modem. The older style MacBooks had space for an Ethernet Port but the new MacBook models are too thin. Apple sells a USB Ethernet Adapter.**

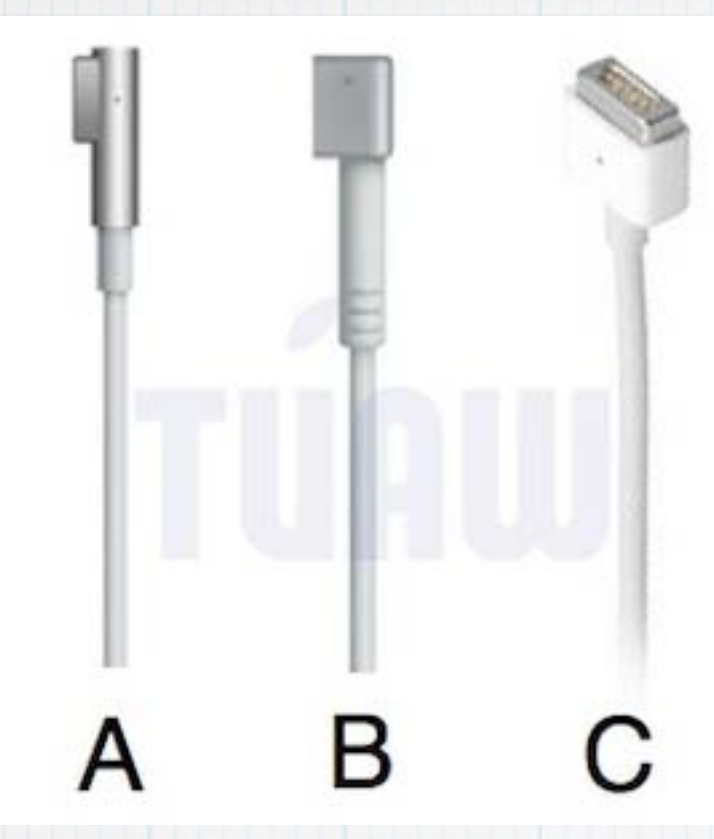

A.) New 85-watt 15- and 17-inch MacBook Pro MagSafe

B.) 45-watt MacBook Air MagSafe

C.) Current 60-watt 13-inch MacBook Pro and MacBook MagSafe

**Apple's "MagSafe" power plug on their MacBooks provide a magnetic connection that will quickly disconnect without pulling the laptop off the table if snagged. There are three varieties, depending on MacBook model.** 

#### Different kinds of ports

- == MagSafe port: On a Mac notebook, this is where you connect the MagSafe power cable.
- V USB port: A wired external keyboard or mouse connects to your computer's USB port, as do many printers and USB flash drives (wireless keyboards, trackpads, and printers do not need to use a USB port-these use wireless Bluetooth or Wi-Fi technology). Learn more about using USB devices with Mac computers here.
- Thunderbolt: Connect a Thunderbolt display, or connect a Mini DisplayPort to DVI, VGA, HDMI, or DisplayPort adapter. Also connect storage devices, video capture, firewire, and gigabit ethernet adapters directly to your Mac's Thunderbolt port. Got a new Thunderbolt display? See which Macs can connect to it.
- Audio ports: Connect your Mac to an audio system or to connect headphones or speakers using the audio ports.
- HDMI HDMI port: You can use this port and an HDMI cable to connect to an HDTV's HDMI port, and use the TV as an external display. Note: You can also use an Apple TV and AirPlay Mirroring to turn your HDTV into an external display.
- Ethernet port: If you connect to the Internet without Wi-Fi, you probably have a modem or router connected to your computer's Ethernet port. If your Mac doesn't have an Ethernet port but you need one, you can use the Apple USB Ethernet Adapter.
- FireWire port: Some Macs come with FireWire 400 or FireWire 800 ports for connecting peripheral devices such as external hard drives.
- Some Macs include a card reader slot ("SDXC card"), which makes it easy to transfer photos to and from your computer.
- A Kensington lock slot is available on certain Macs.

# Here's Apple's own listing of Ports as a handy reference quide.

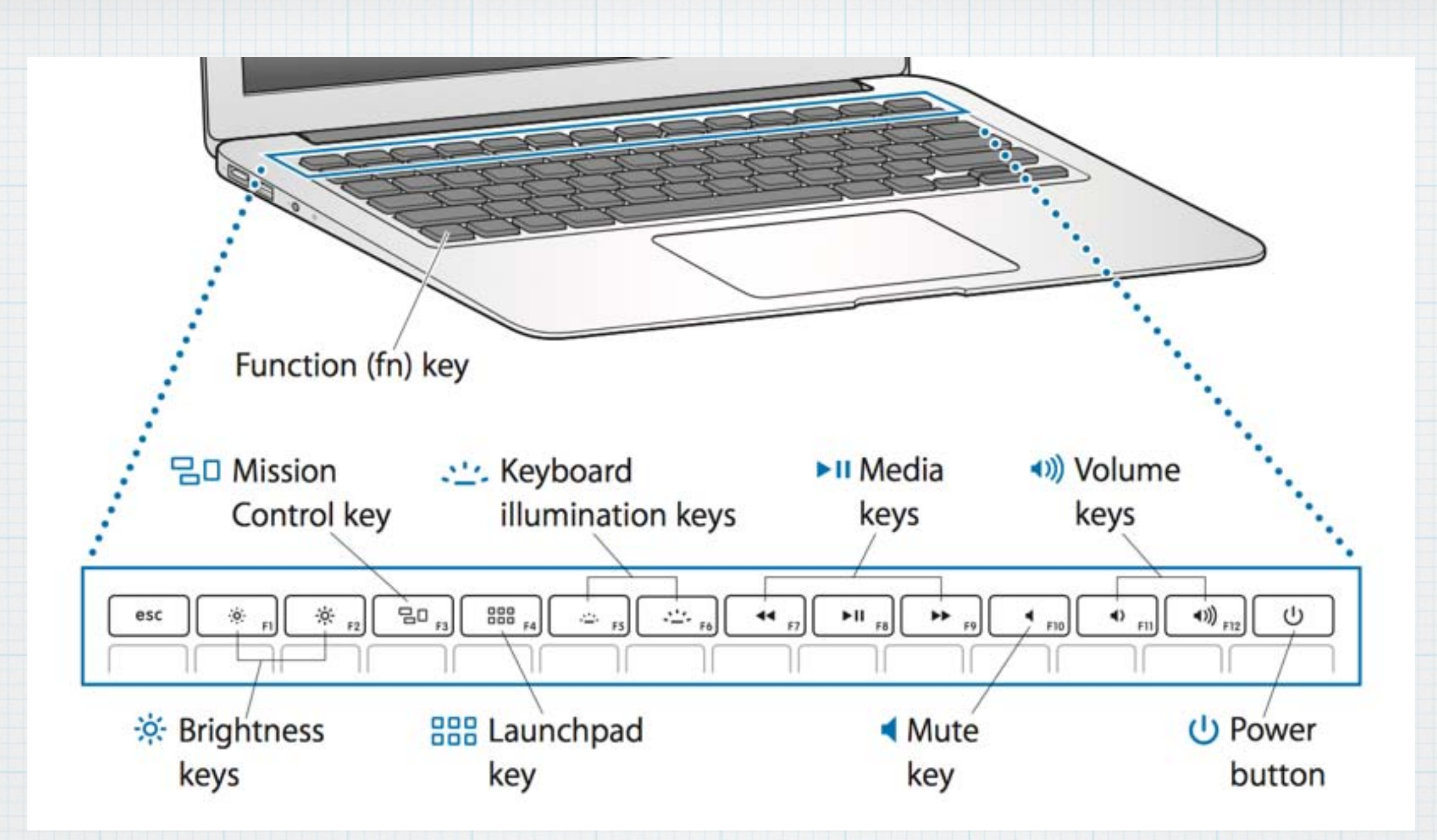

**OK - that covers the Ports, now what about the top row keys on the keyboard!? Here is a current MacBook Air**

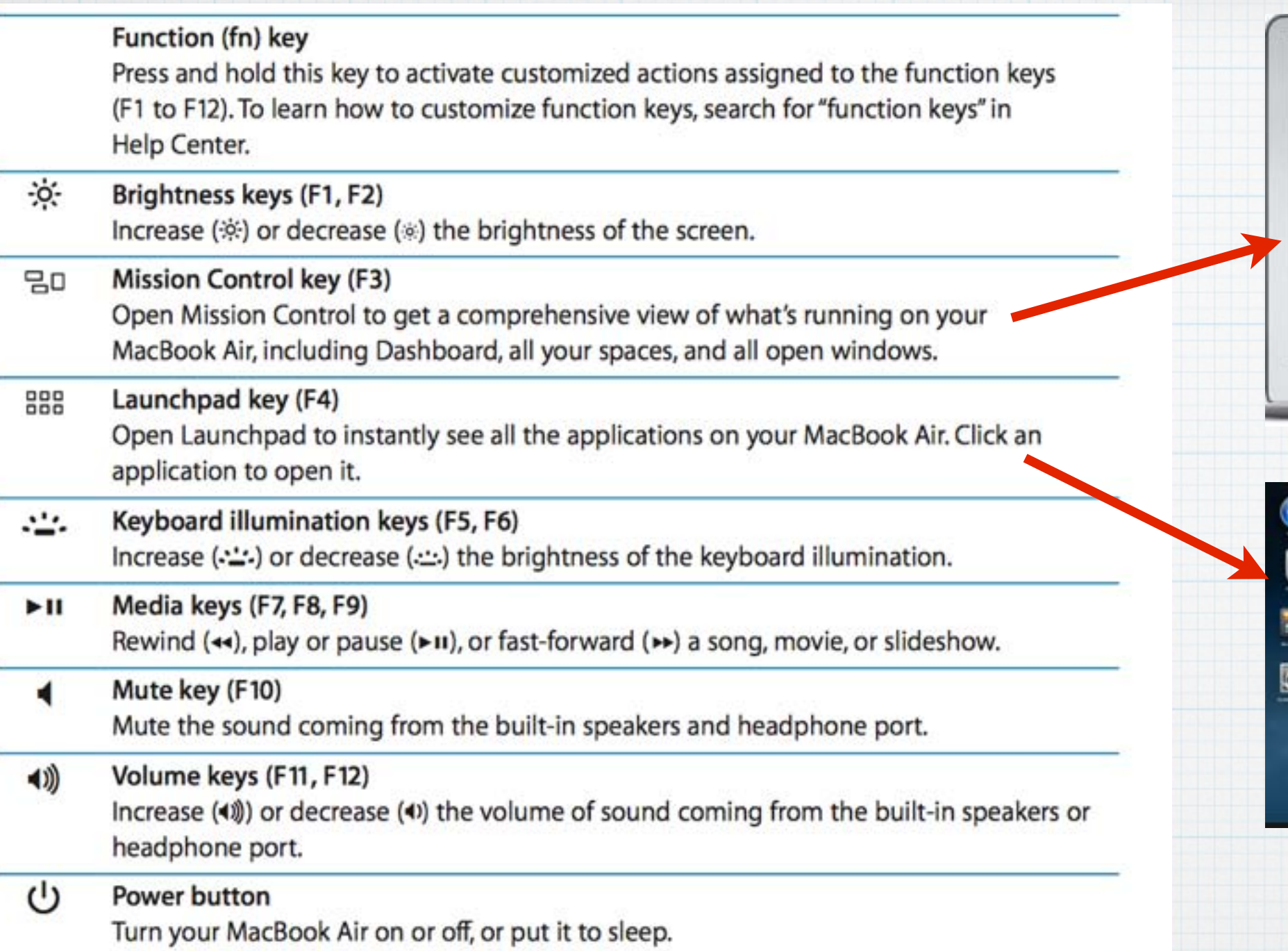

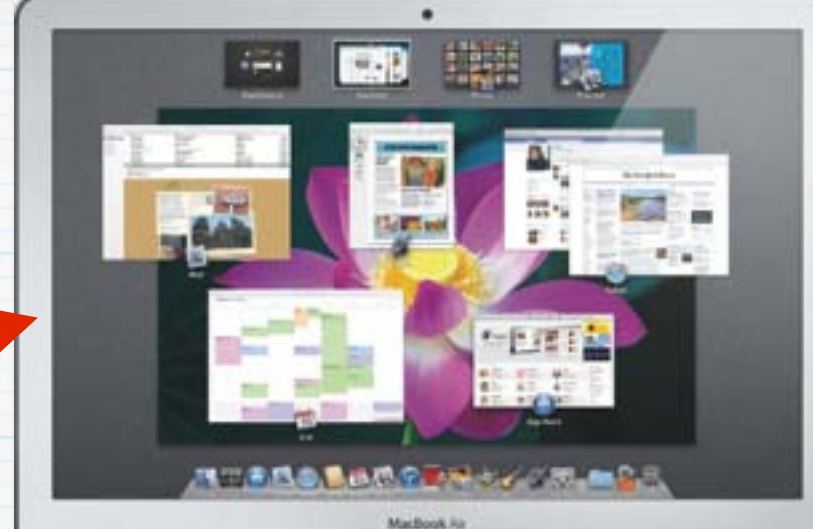

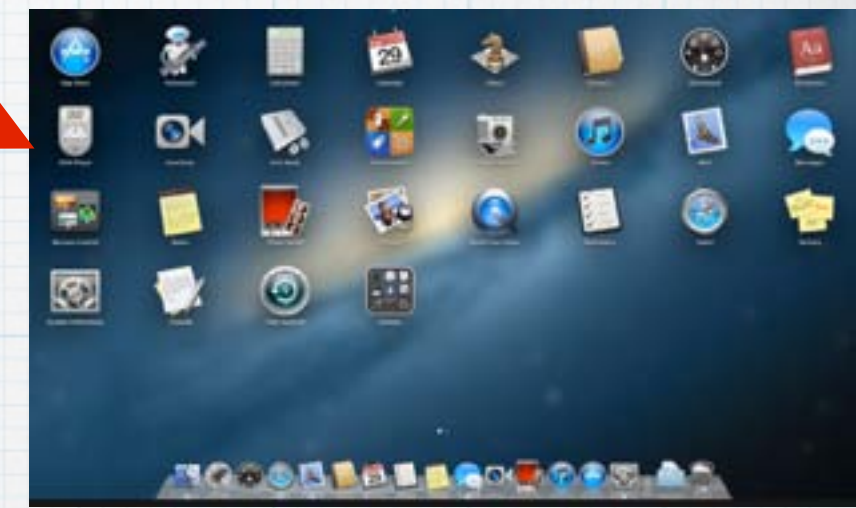

## **And here is Apple's description of the keys.**

## Over the past 5-6 years, Apple has tinkered with these keys, here is a reference list:

MacBook Air (Mid 2011) and later, MacBook Pro (Retina, Mid 2012), MacBook Pro (Retina, 13-inch, Late 2012 and later), and MacBook Pro (Retina, 15-inch, Early 2013 and later)

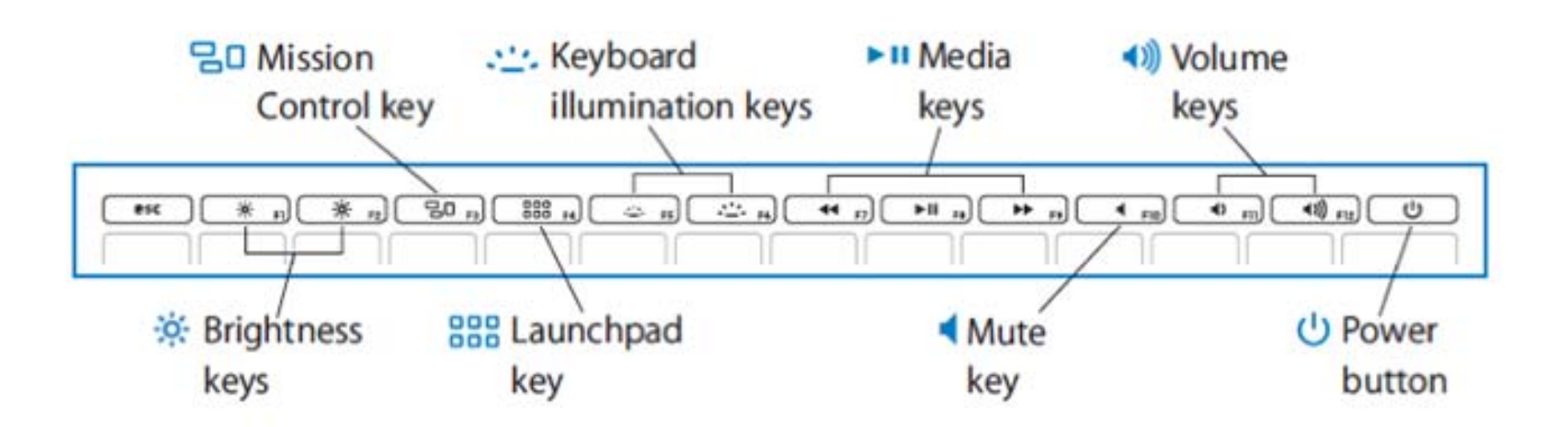

- F1 Reduce display brightness
- F2 Increase display brightness
- F3 Mission Control
- F4 Launchpad
- F5 Reduce keyboard brightness
- F6 Increase keyboard brightness
- F7 Previous track
- F8 Play/Pause
- $F9 Next track$
- $F10 Mute$
- F11 Volume down
- F12 Volume up

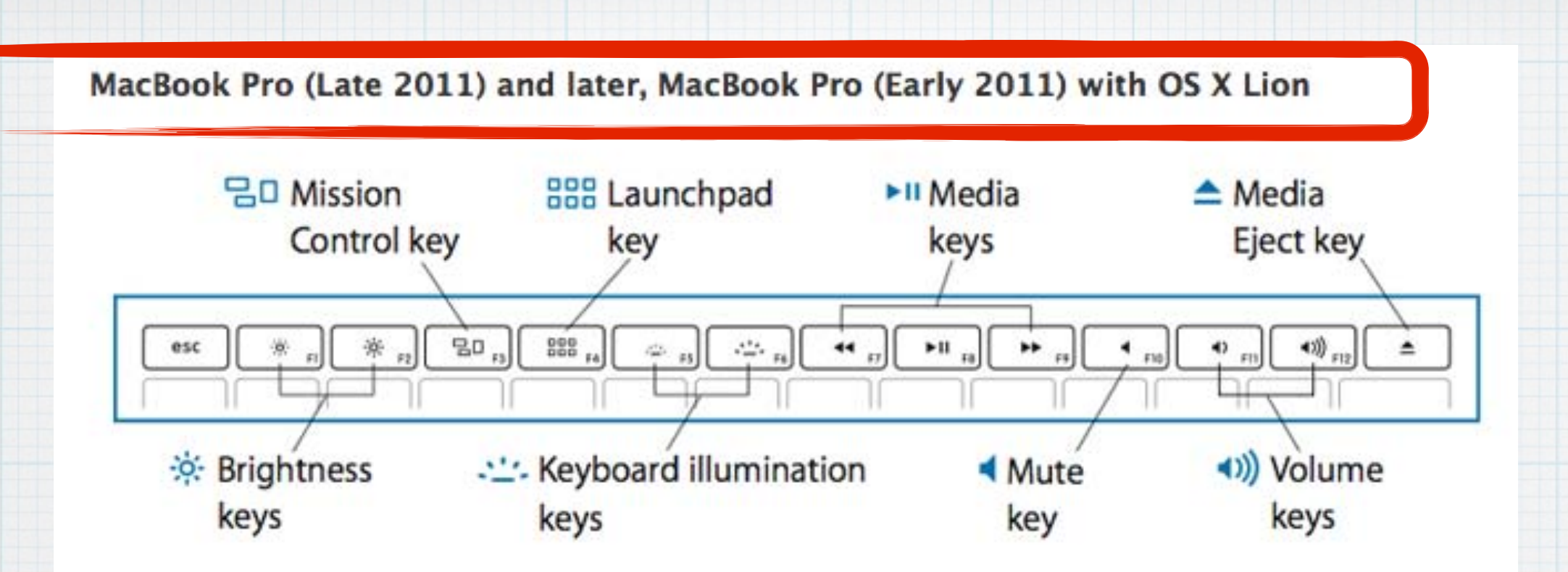

- F1 Reduce display brightness
- F2 Increase display brightness
- F3 Mission Control
- F4 Launchpad
- F5 Reduce keyboard brightness
- F6 Increase keyboard brightness
- F7 Previous track
- F8 Play/Pause
- F9 Next track
- $F10 Mute$
- F11 Volume down
- F12 Volume up

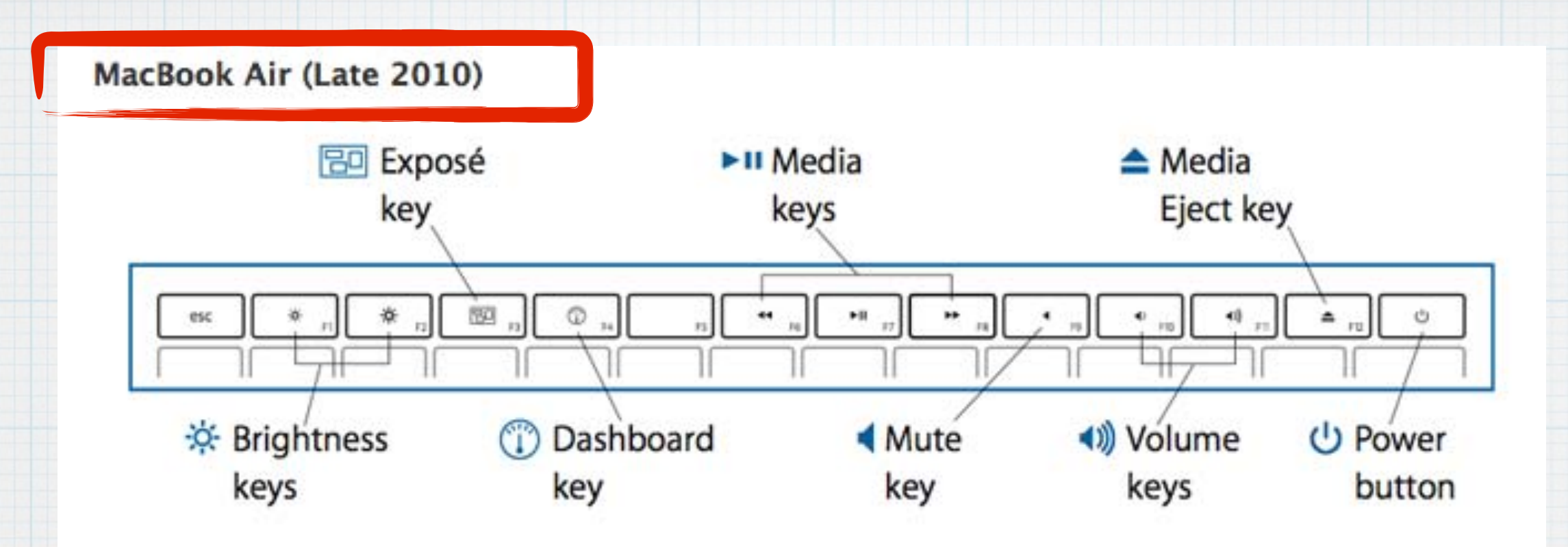

- F1 Reduce display brightness
- F2 Increase display brightness
- F3 Exposé

#### (Exposé was an earlier version of Mission Control)

- F4 Dashboard
- F5 Reduce keyboard brightness
- F6 Increase keyboard brightness
- F7 Previous track
- F8 Play/Pause
- F9 Next track
- $F10 Mute$
- F11 Volume down
- F12 Volume up

MacBook (Late 2007 through Mid 2010), MacBook Air (Original through Mid 2009), MacBook Pro (Early 2008 through Early 2011 with Snow Leopard Mac OS X 10.6)

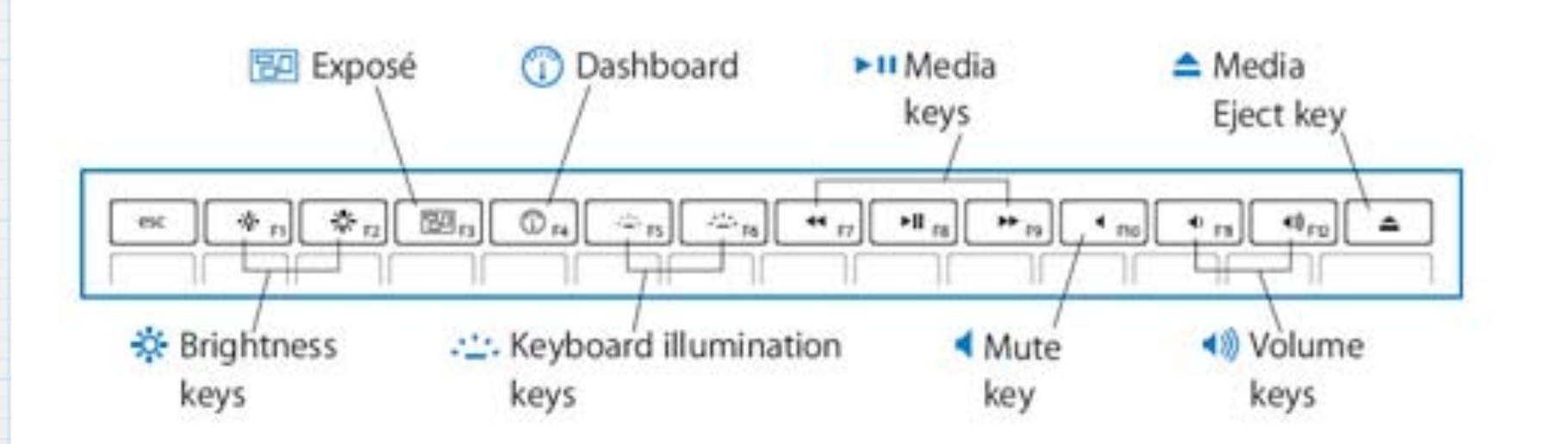

- F1 Reduce display brightness
- F2 Increase display brightness
- F3 Exposé
- F4 Dashboard
- F5 Reduce keyboard brightness
- F6 Increase keyboard brightness
- F7 Previous track
- F8 Play/Pause
- F9 Next track
- $F10 Mute$
- F11 Volume down
- F12 Volume up

MacBook (13-inch Mid 2007), MacBook (13-inch Late 2006), and MacBook (13-inch)

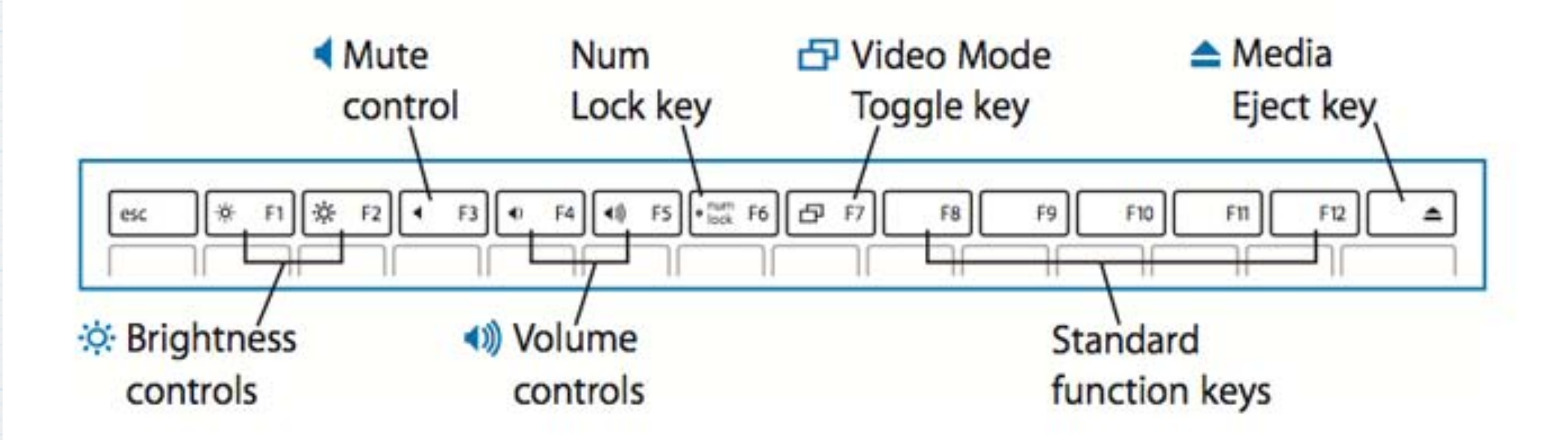

- F1 Reduce display brightness
- F2 Increase display brightness
- $F3 Mute$
- F4 Volume Down
- F5 Volume Up
- F6 Num Lock
- F7 Toggle Display Mode

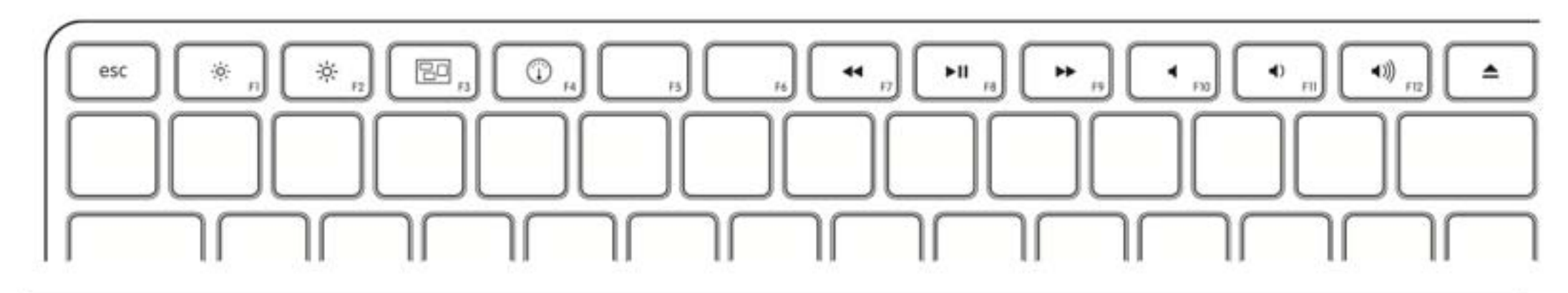

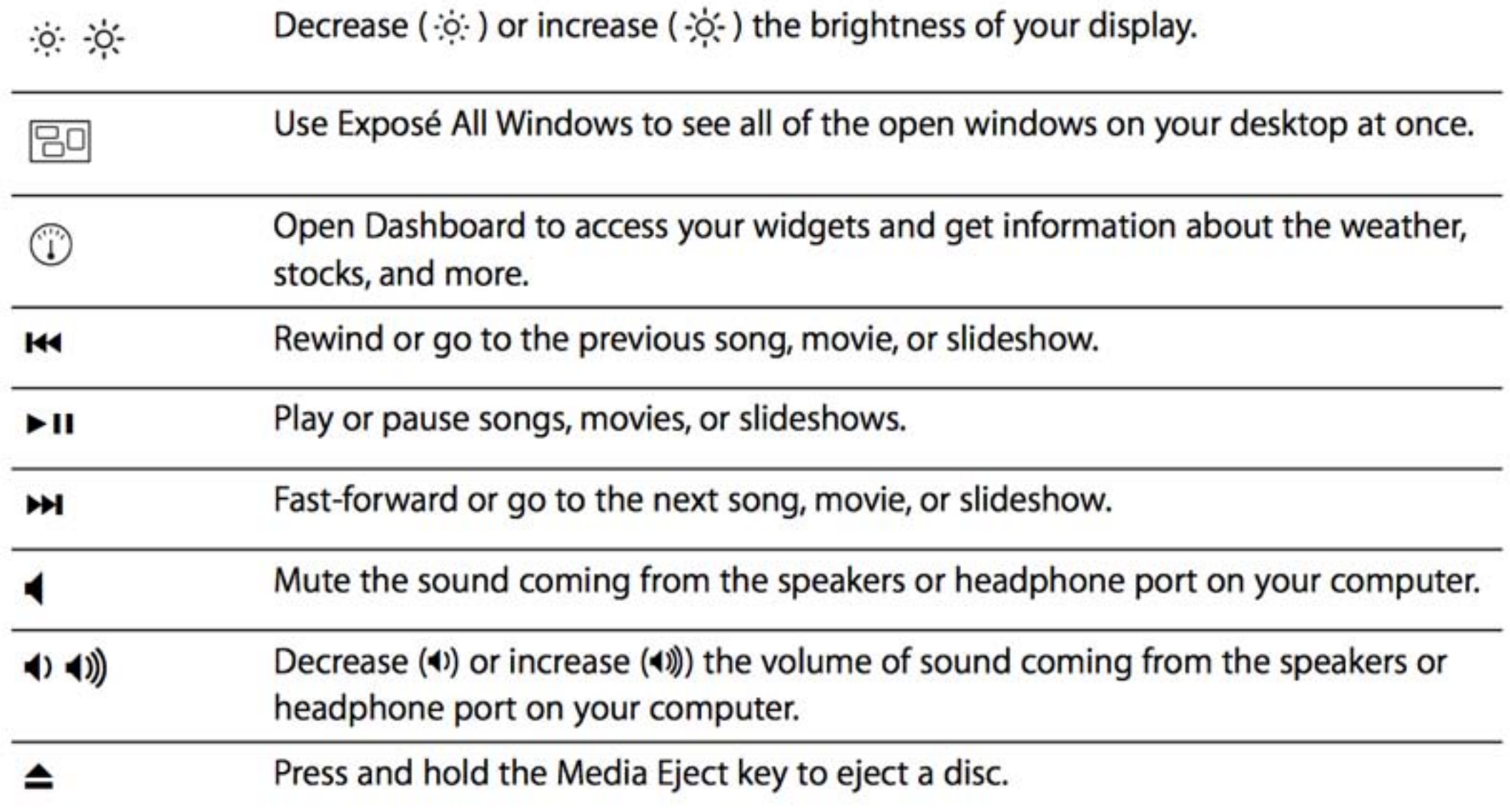

### **And finally, the iMac wireless Keyboard.**

**There are two kinds of Mac users - Mousers and Keyboarders.**  If you like to save time and hand motions not **grabbing for the mouse, here's some shortcuts.**

**An example is a popular shortcut of tapping the "Command & Tab" keys simultaneously to open Application Switcher, which allows you to do just that, tab or switch between open programs.** 

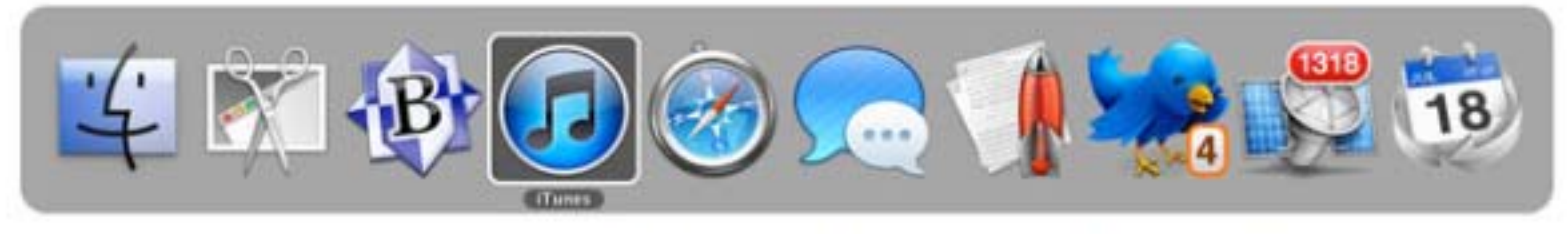

OS X's Application Switcher lets you hop between your open applications when you press Command-Tab or Command-Shift-Tab.

The most common shortcuts are using the Command and Control keys in combination with various letter keys. For example "Command C" copies any highlighted item and "Command V" pastes it. That's a lot easier than using your mouse. Here is a link to Apple's complete guide to these shortcuts: http://support.apple.com/kb/ht1343

### OS X keyboard shortcuts

A keyboard shortcut is a way to invoke a function in OS X by pressing a combination of keys on your keyboard. Learn about common OS X keyboard shortcuts.

To use a keyboard shortcut you press a modifier key with a character key. For example, pressing the Command key (it has a \* symbol) and then the "c" key copies whatever is currently selected (text, graphics, and so forth) into the Clipboard. This is also known as the Command-C keyboard shortcut.

Languages English

 $\div$ 

### **Apple's equivalent to the old Windows trick of "Control-Alt-Delete" to shut down a program. Use "Command-Option-Esc" on your Apple keyboard to open 'Force Quit'**  (**For "Mousers", click the 'Apple' in the upper left corner of screen)**

#### **Finder** File Edit View Go  $000$ Force Quit Applications **About This Mac** If an application doesn't respond for a while, Software Update... select its name and click Force Quit. App Store... 1Password System Preferences... **In Calendar Dock** Þ **Contacts Recent Items E** Keynote Force Quit... てまひ LittleSnapper Mail Sleep Q Quicken Essentials Restart... Shut Down... You can open this window by pressing **Force Quit** Log Out Douglas Lindal... Command-Option-Escape. **介出Q**

## **Want to switch between your tabs in Safari? Tap the "Command-Shift-Right Arrow" to hop between open webpages without using a mouse**

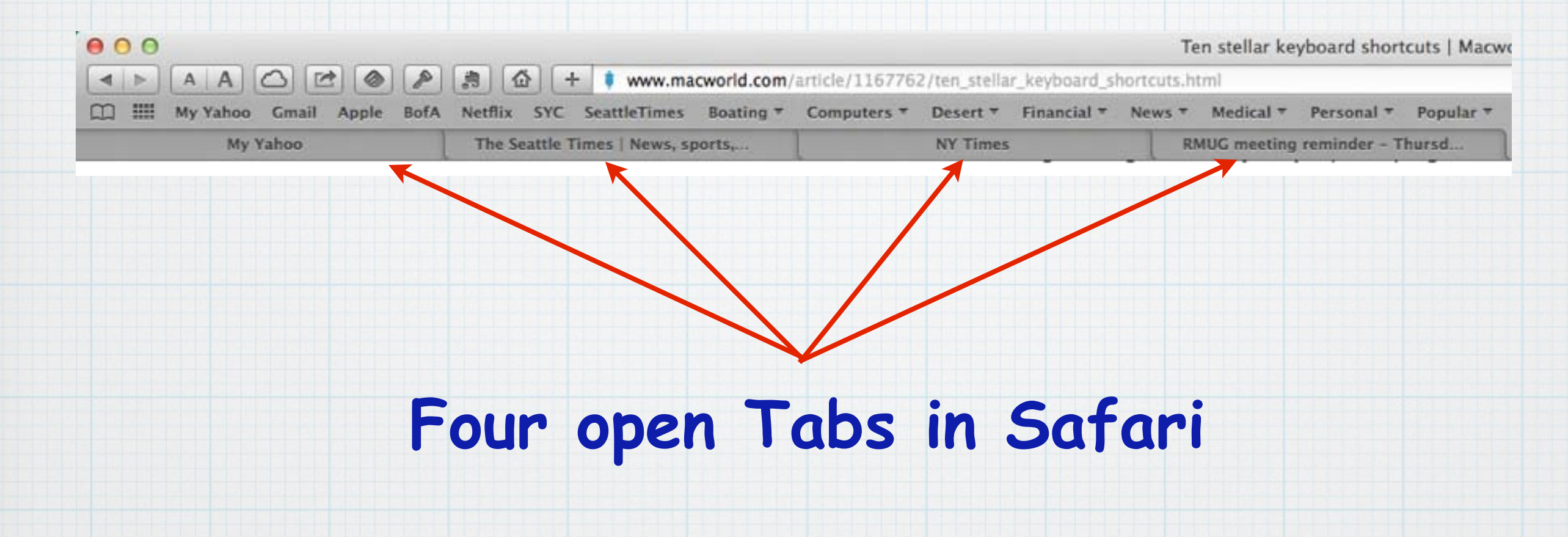

**Filling out a form on-line? Instead of pausing between typing and mousing over to the next field, try using the Tab key to hop directly to the next entry field!**

### **Recipient's Delivery Information**

\* Required Fields

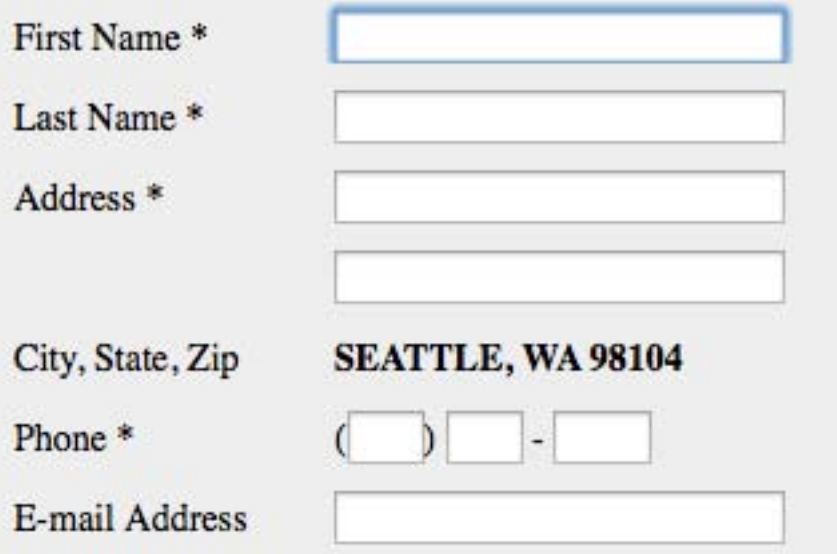

## **"Shift-Command-I" is a quick way to send someone an email link to the webpage you are currently browsing in Safari.**

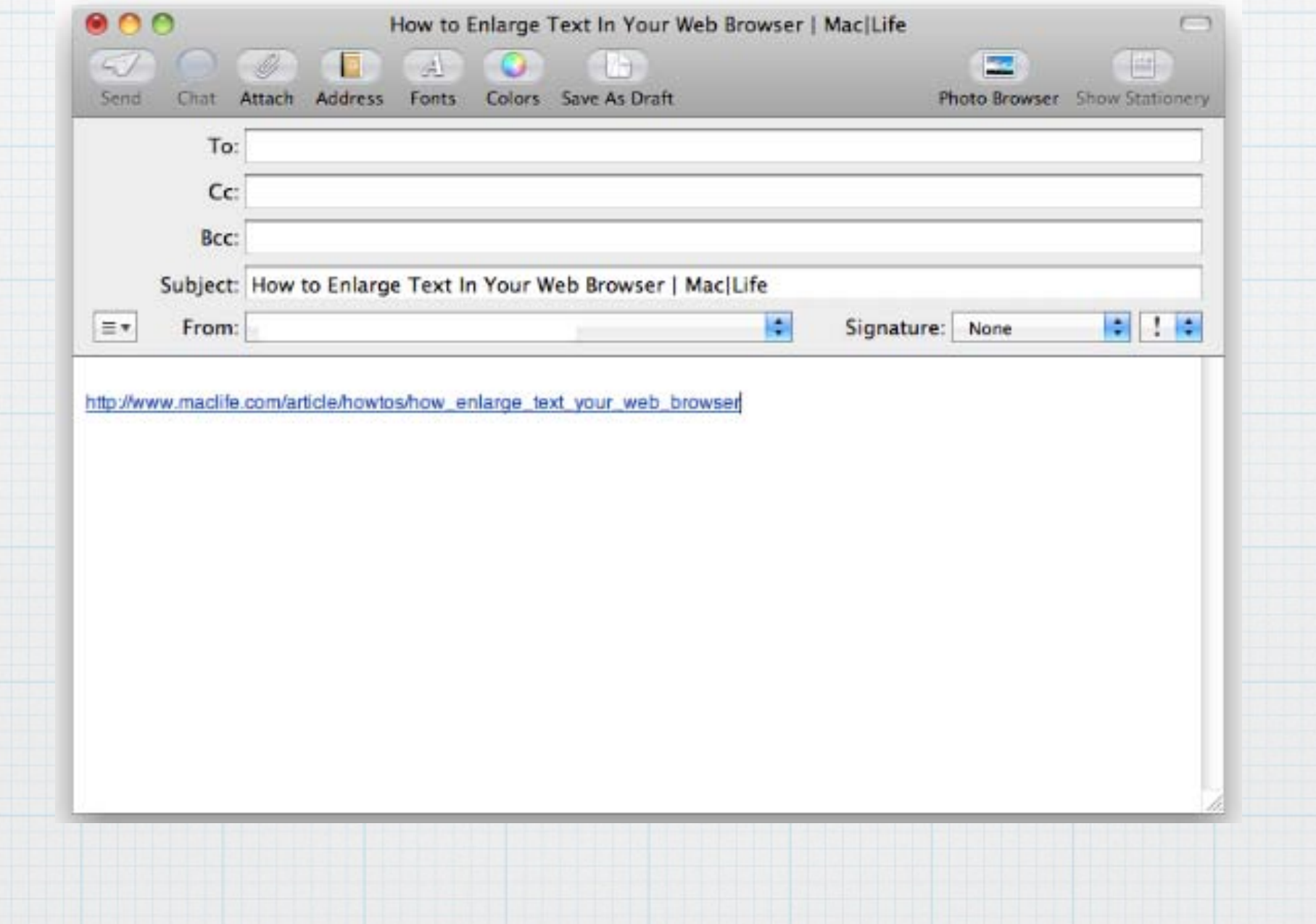

**To the bane of many former Windows users, the Delete key on an Apple keyboard acts as a backspace key instead of deleting the character in front of the cursor (to the right). Use "Function-D" in any text area to delete from the front of the cursor.** 

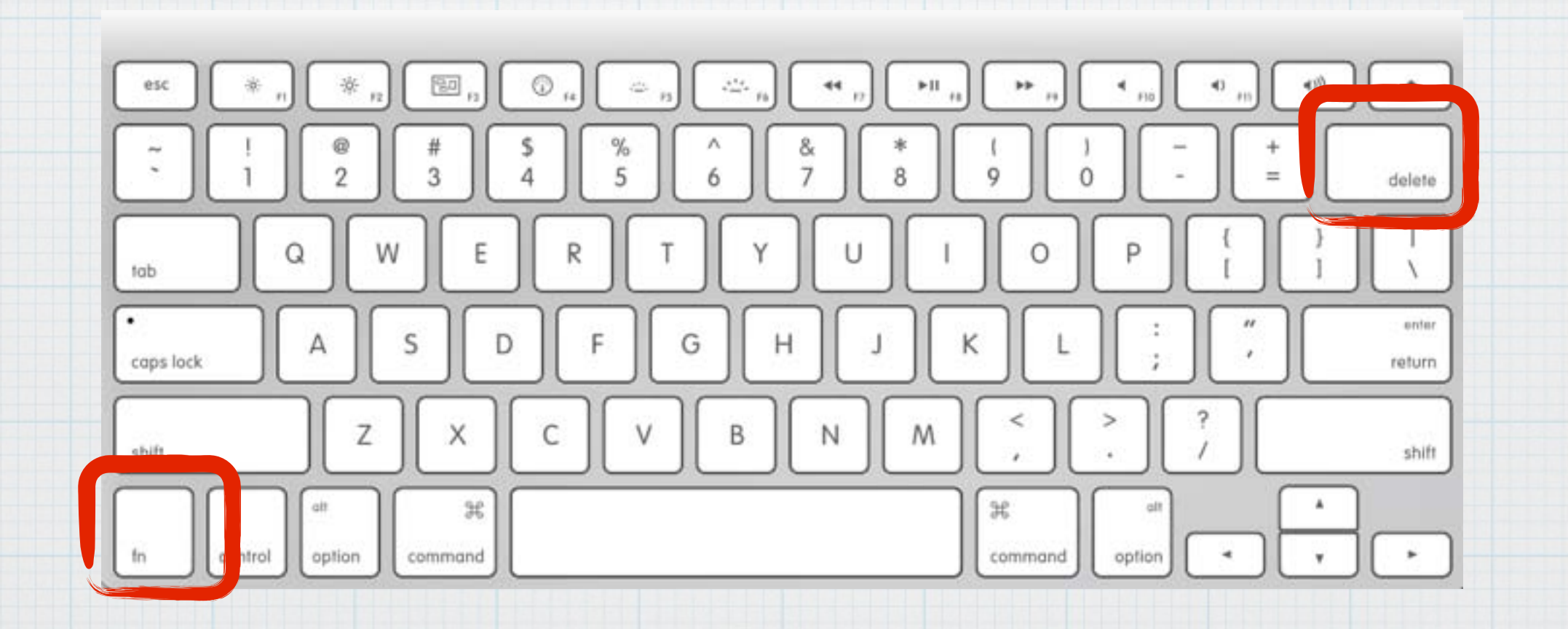

### **Want to capture an image of what's on your screen (a screenshot)?**

**A complete screenshot: "Command-Shift-3"**

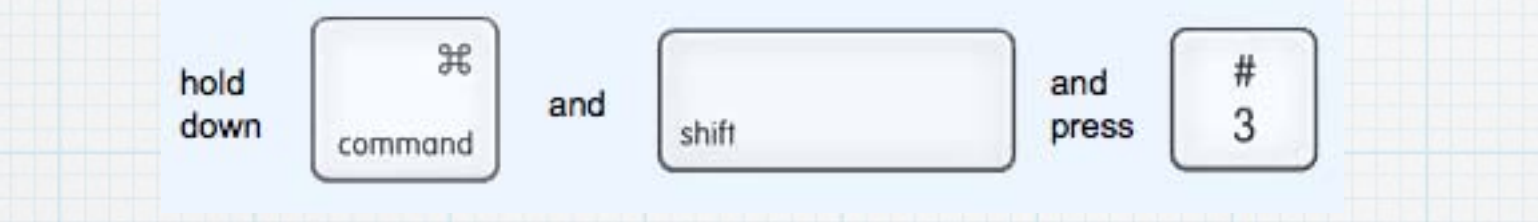

**A partial screenshot: "Command-Shift-4"**

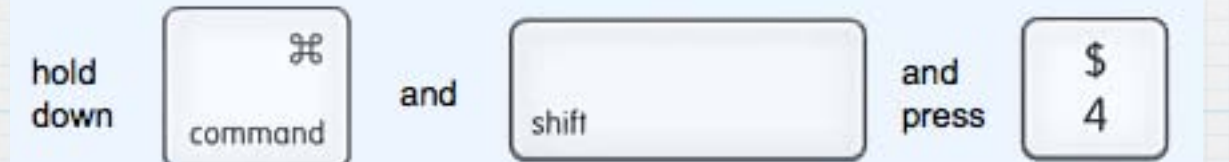

<http://www.take-a-screenshot.org> **For full details visit the website:** **And finally one last keyboard shortcut, the one I use each night to put my Mac to sleep! "Command-Option-Eject"** 

**(or "Command-Option-Power Button" if your computer doesn't have an optical drive).**

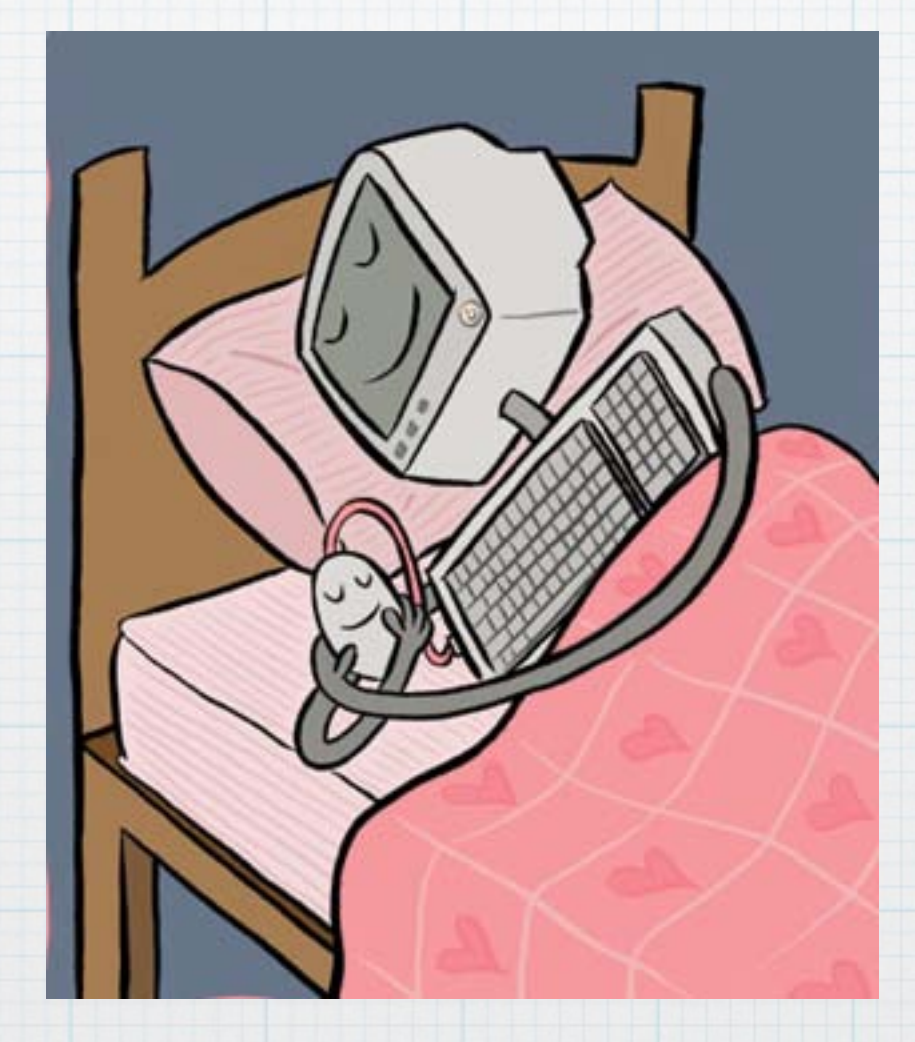

## **iPhones and iPads have only 2 ports (audio & USB), but some handy Keyboard shortcuts are available. Create your own personal keyboard shortcuts by going to: Settings->General->Keyboard->Shortcuts Tap "Add New Shortcut", add a new phrase & a shortcut.**

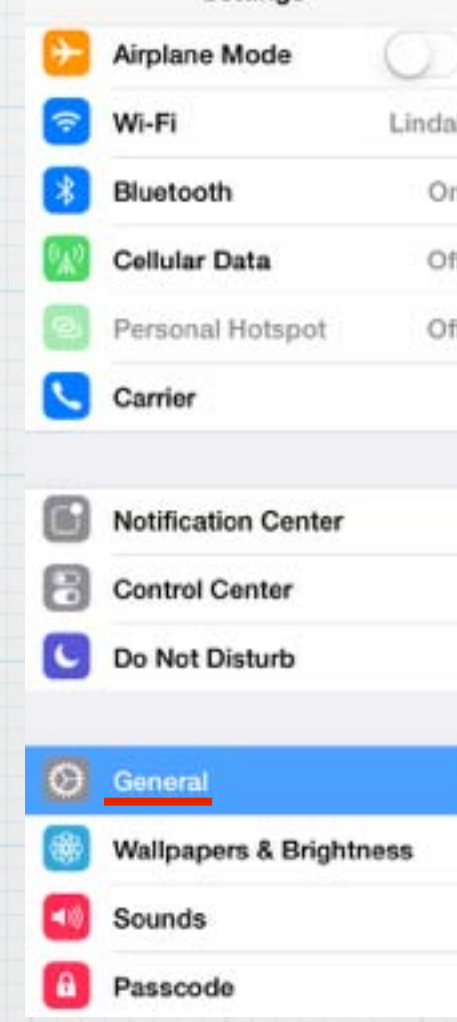

**Settings** 

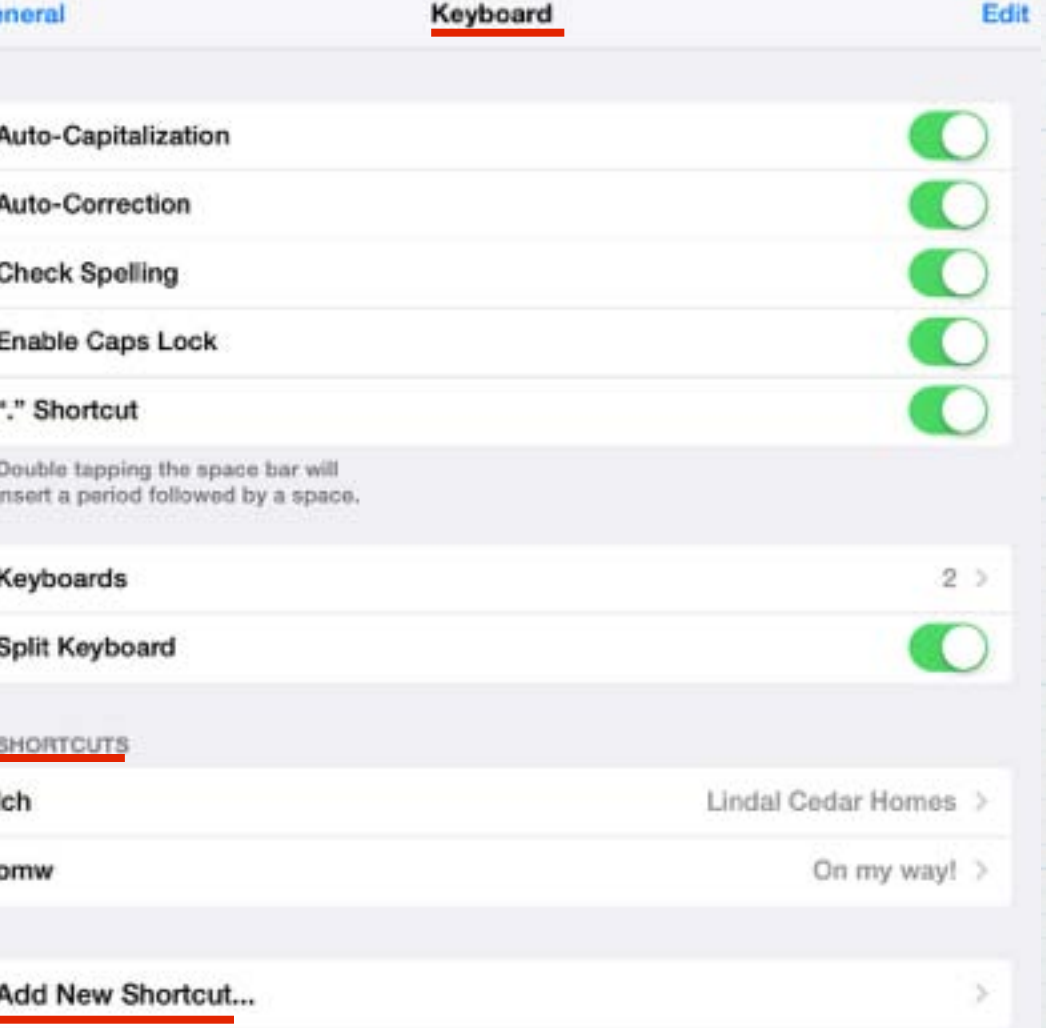

**Create shortcuts for phases or numbers you use frequently. Then just type the shortcut and tap the spacebar to accept the phrase. Some examples:** 

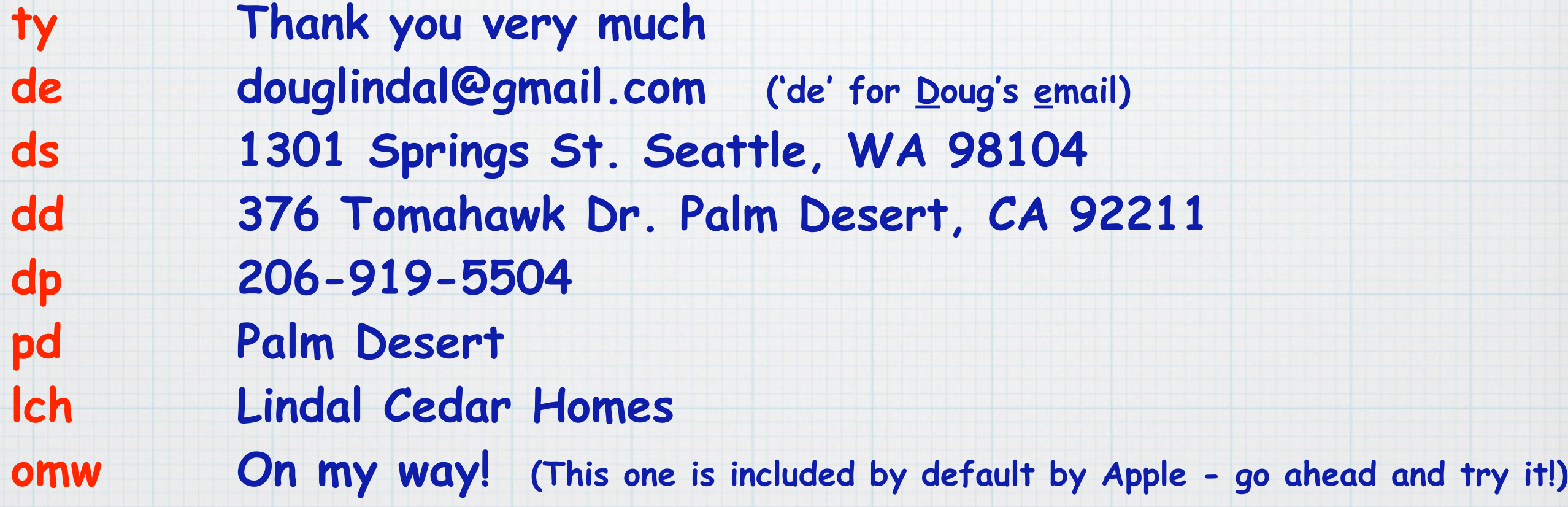

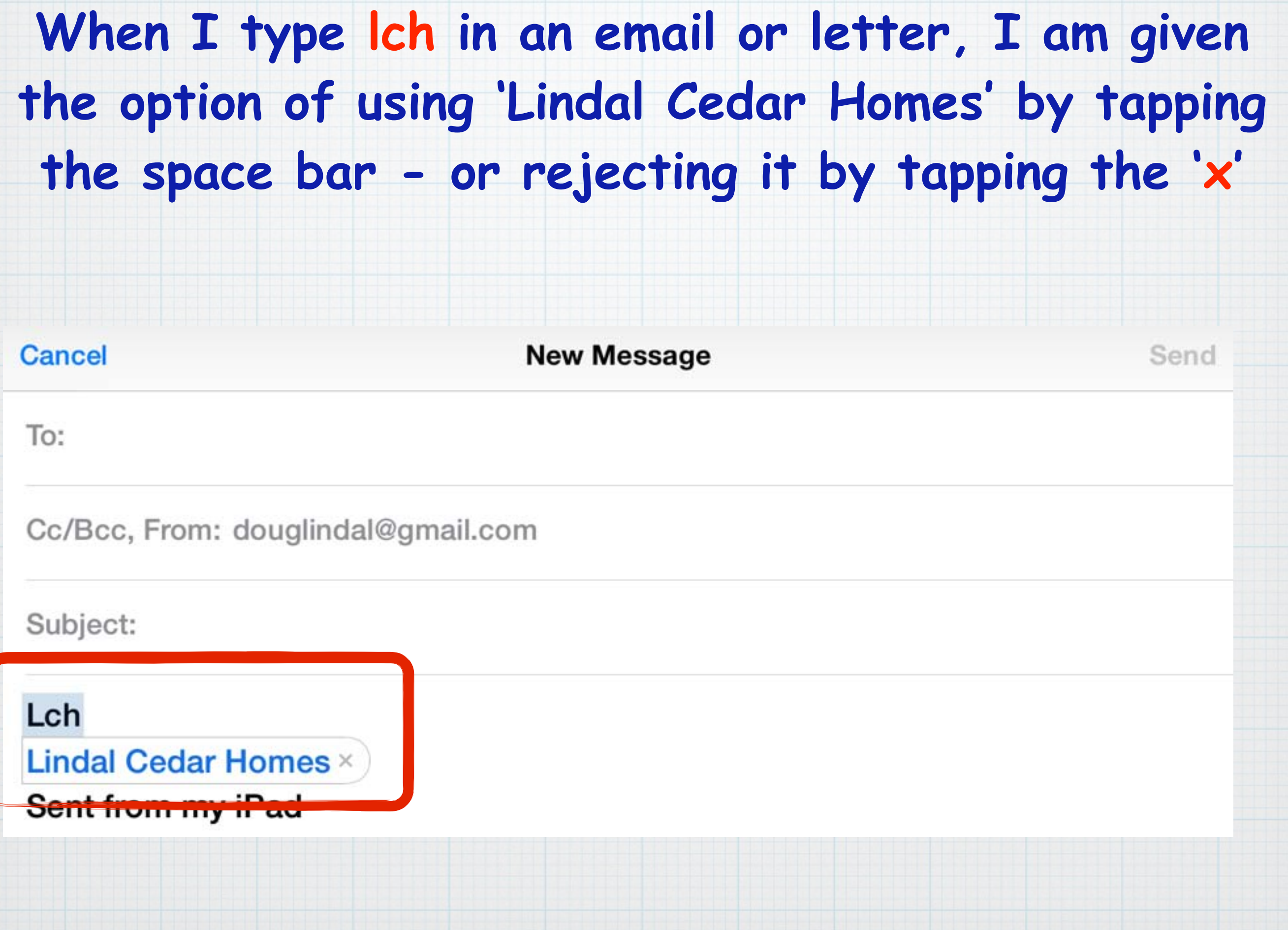

### **And yes, you can add shortcuts on a Mac too!**

## **Go to: System Prefs->Keyboard->Text and add shortcuts by tapping the + sign**

Keyboard

 $\circ$ 

 $000$ 

 $\leq$   $\geq$  Show All

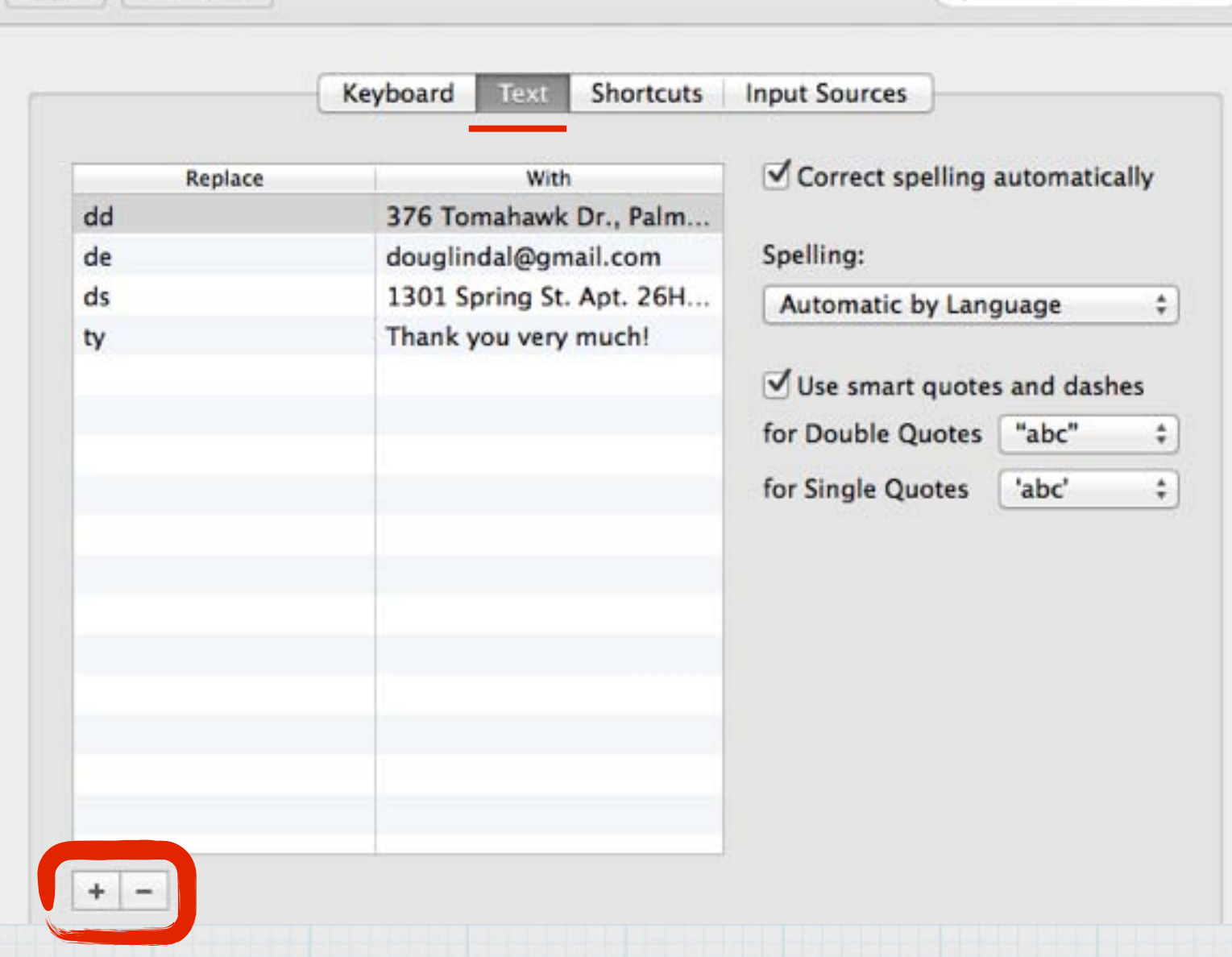

### **Some more iPad & iPhone tips.**

### HOW TO: Delete Text Using Gesture Controls

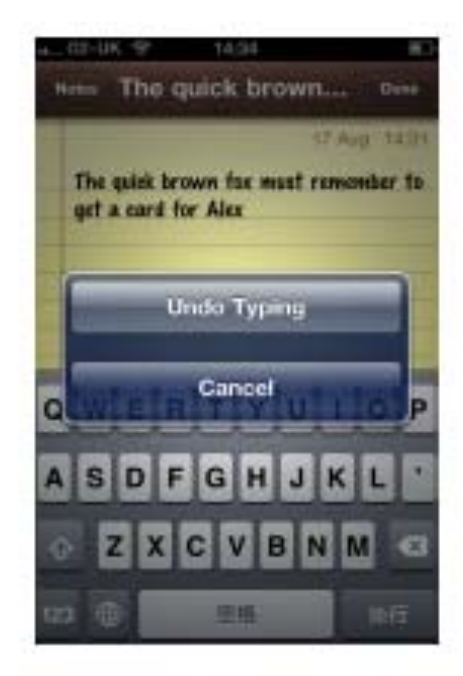

We've all done it - while pecking away at the iPhone keyboard with our mind on other things, we realize that last sentence was utter nonsense. Instead of holding down the delete key while you curse your uselessness, there's actually a more fun, and somewhat therapeutic way of deleting the text you've just typed.

Simply shake the handset and you'll get a pop-up asking you if you want to "Undo Typing" or "Cancel." Hit undo, and the latest lot of gibberish will be gone forever.

### · HOW TO: Insert Punctuation More Quickly

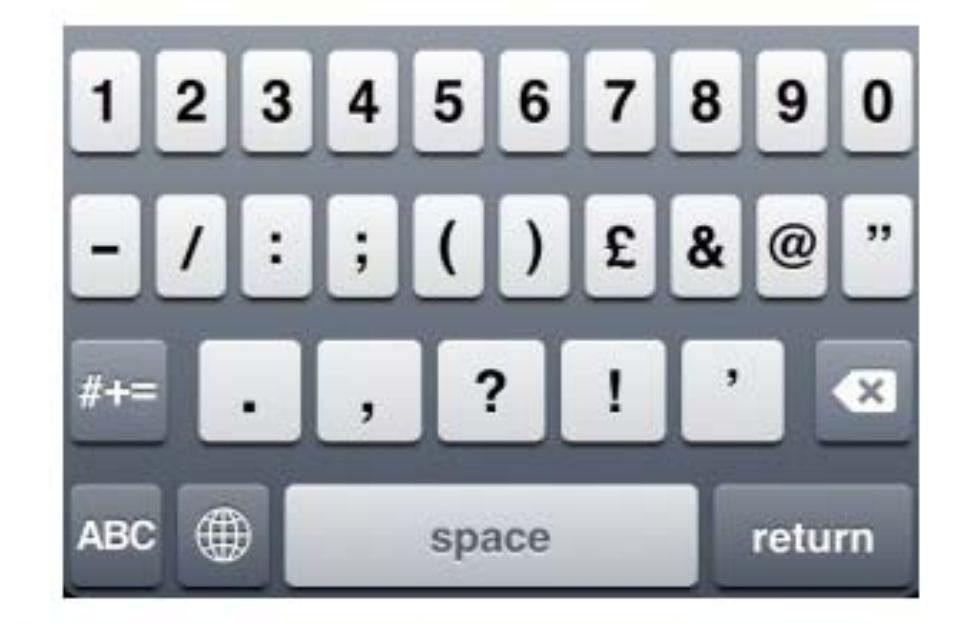

To add punctuation to text, most iPhone users will pause typing, press the "123" key to see the numerical and symbolic options, tap the symbol (or number) they want, and then hit the "ABC" menu to return to the alpha keyboard.

If you're still adding in symbols and numbers this way, then boy, do we have a treat for you. This will take a teeny bit of getting used to, but from now on, the next time you want to add punctuation, pause typing, press and hold the "123" key, then without removing your finger (or thumb!) from the screen, slide it over to land on what you want to insert.

As you release your digit from the display, the symbol will have been entered into your text and you'll be back on the alpha keyboard.

#### HOW TO: Use a Sentence-Stopping Shortcut

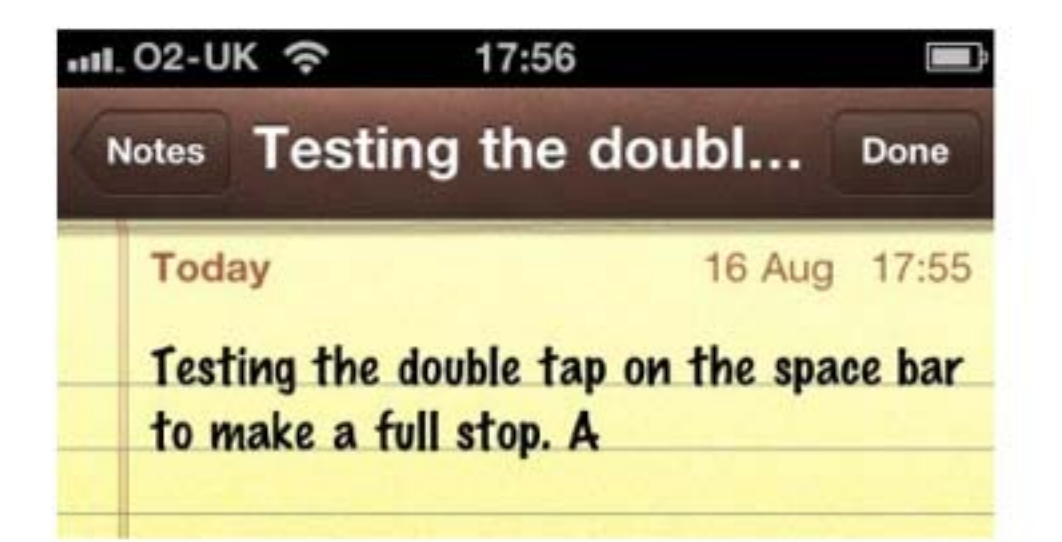

If you're not already using this trick, you most certainly should, as it can seriously speed up your typing. It is enabled by default, but to confirm it's active, go to "Settings," then "General," then "Keyboard," then make sure the toggles next to the "Auto-Capitalization" option and the fourth option down  $-$  "." Shortcut  $-$  are set to the "On" position.

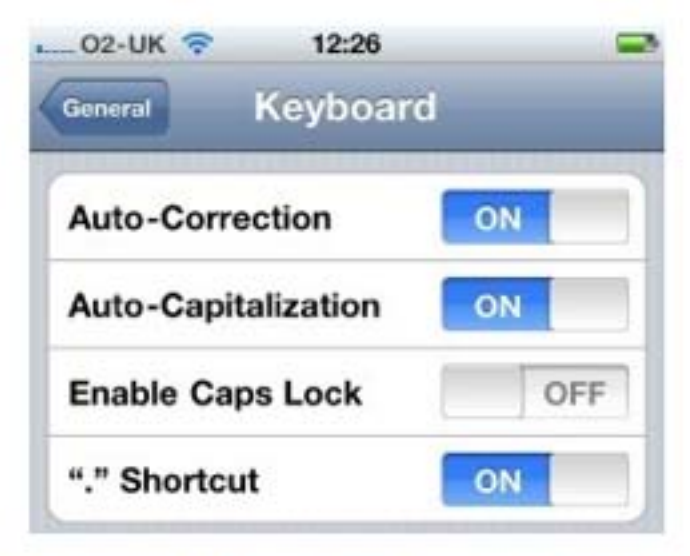

Now when you're typing away, a double tap of the space-bar will add a period (or a "full stop" if you're British!) and automatically capitalize the very next letter you type.

### **E HOW TO: Quickly Change .com to Other Domains**

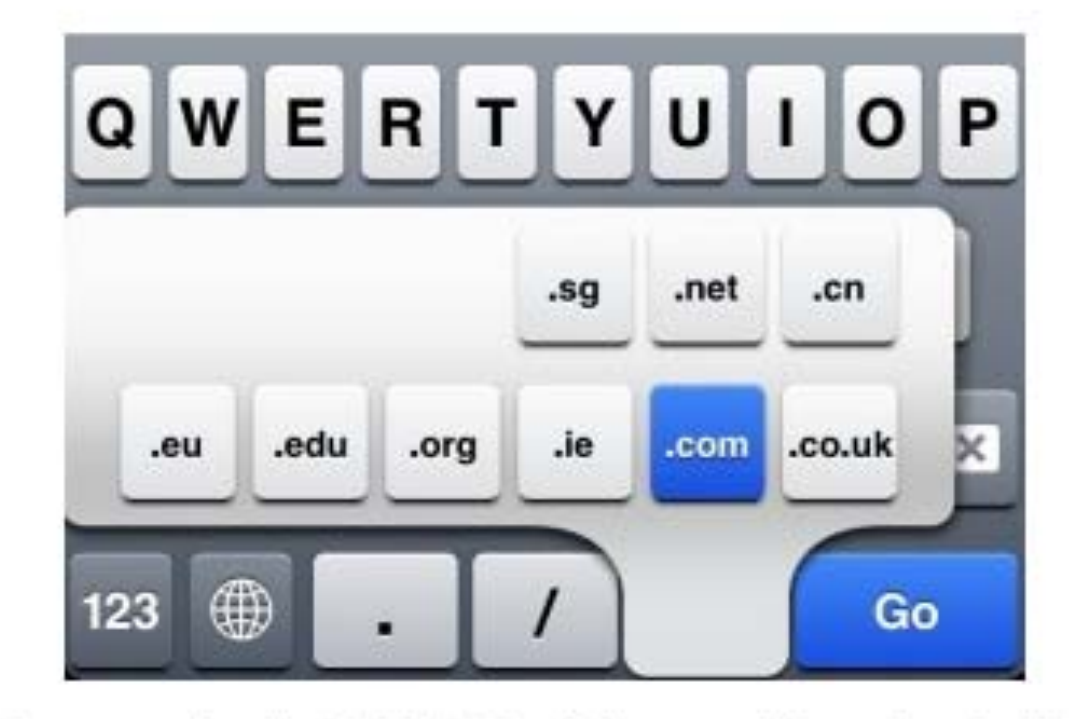

If you're typing in the browser bar in Safari, the iPhone adds a handy ".com" button to the keyboard. However, there are a ton of other domain extensions that you'll likely need to type out on a regular basis. There is a shortcut that can help you out with this - simply press and hold the .com button and other common options will come up.

Similarly, when composing an e-mail, pressing and holding the period will offer a list of domain endings to make entering e-mail addresses super quick.

### HOW TO: Quickly Add a Special Symbol

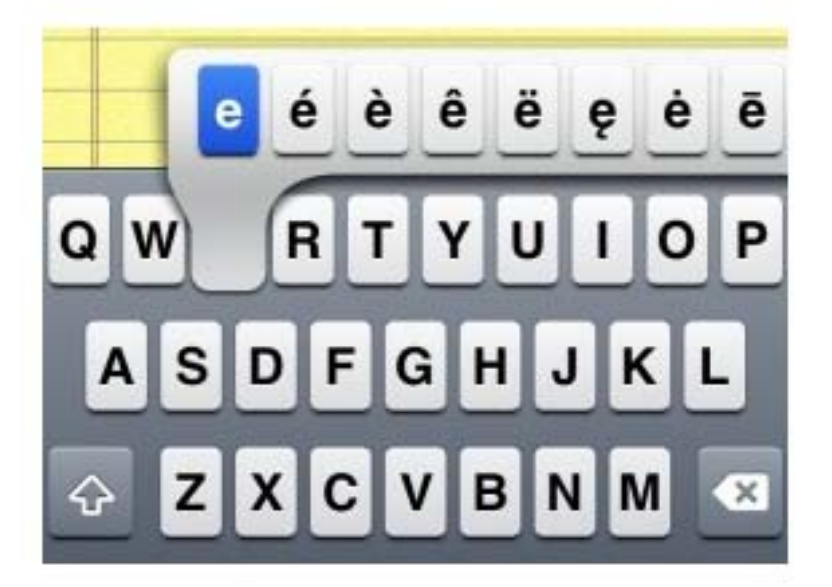

If you don't quite see the need to add an international keyboard, but will occasionally need to use special symbols, then there's a quick way to do it.

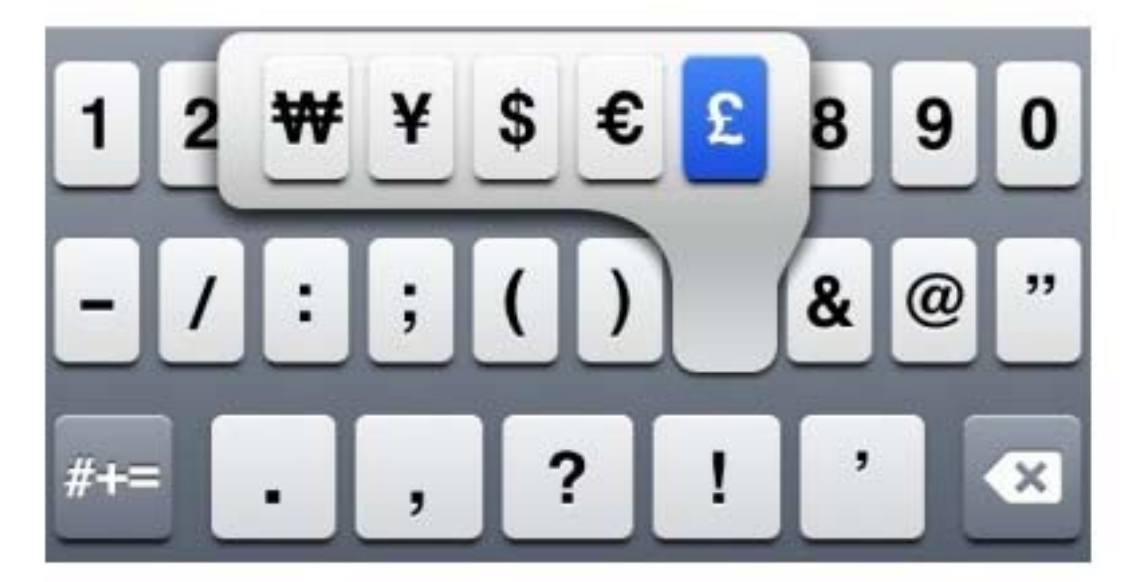

Simply tap and hold the relevant letter and the special symbols associated with that letter will appear on the screen. This also works for common symbols too, and is particularly useful for changing a currency sign, using alternative quotation marks, longer hyphens, etc.

**A final iPad keyboard tip. You can literally split the keyboard by swiping your fingers apart (between the T & Y). This allows you to grasp the iPad by the sides and type with your two thumbs like many do on an iPhone.**

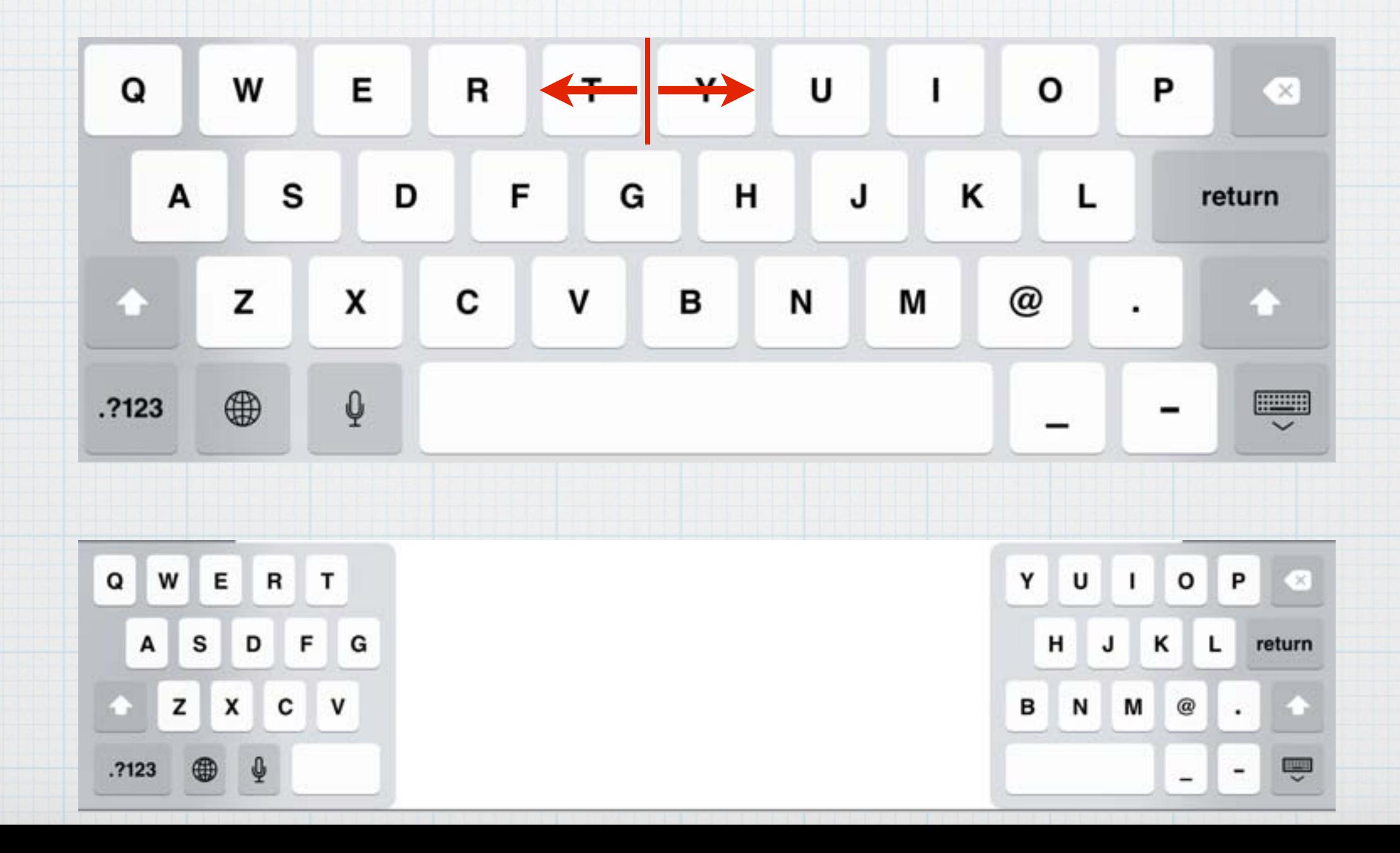

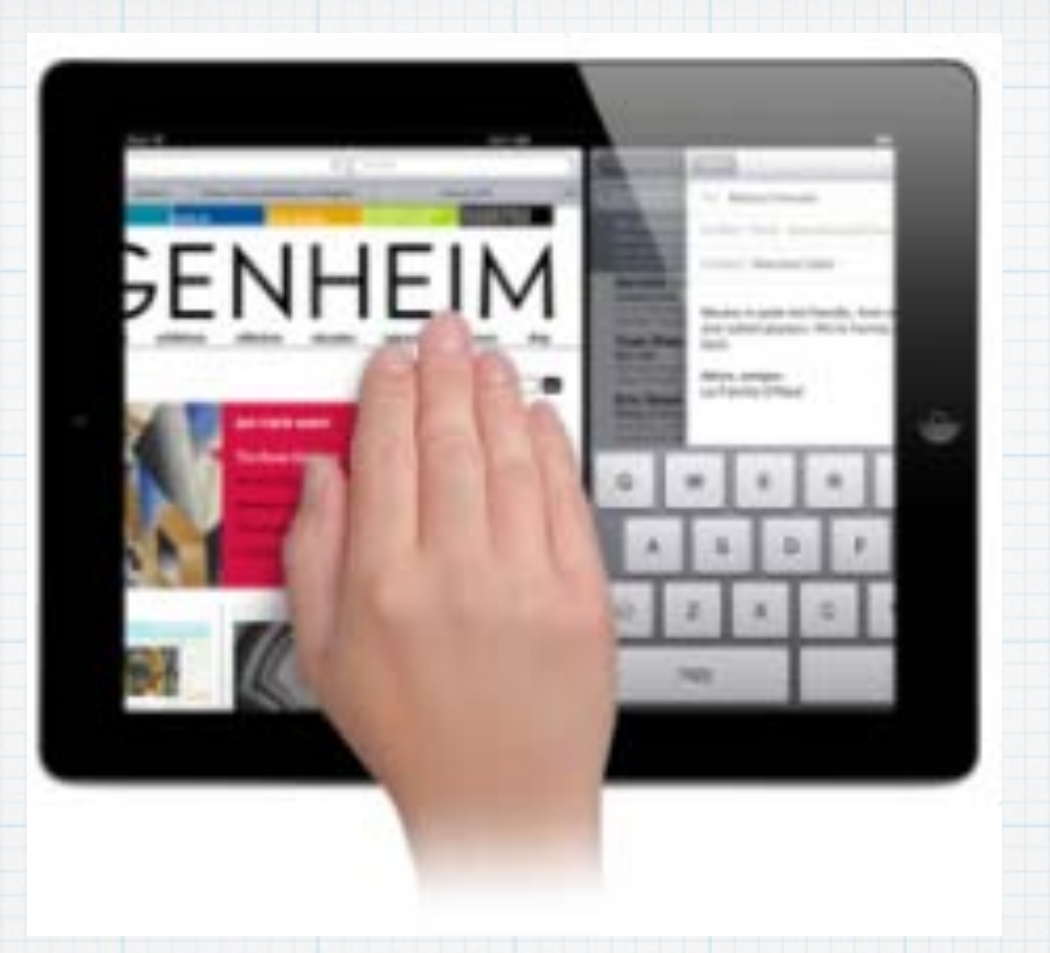

## **Multi Finger Swipes on the iPad**

**(But first, be sure the gestures are turned on. Look in: Settings/General/Multitasking Gestures to set the slider to On if necessary.)**

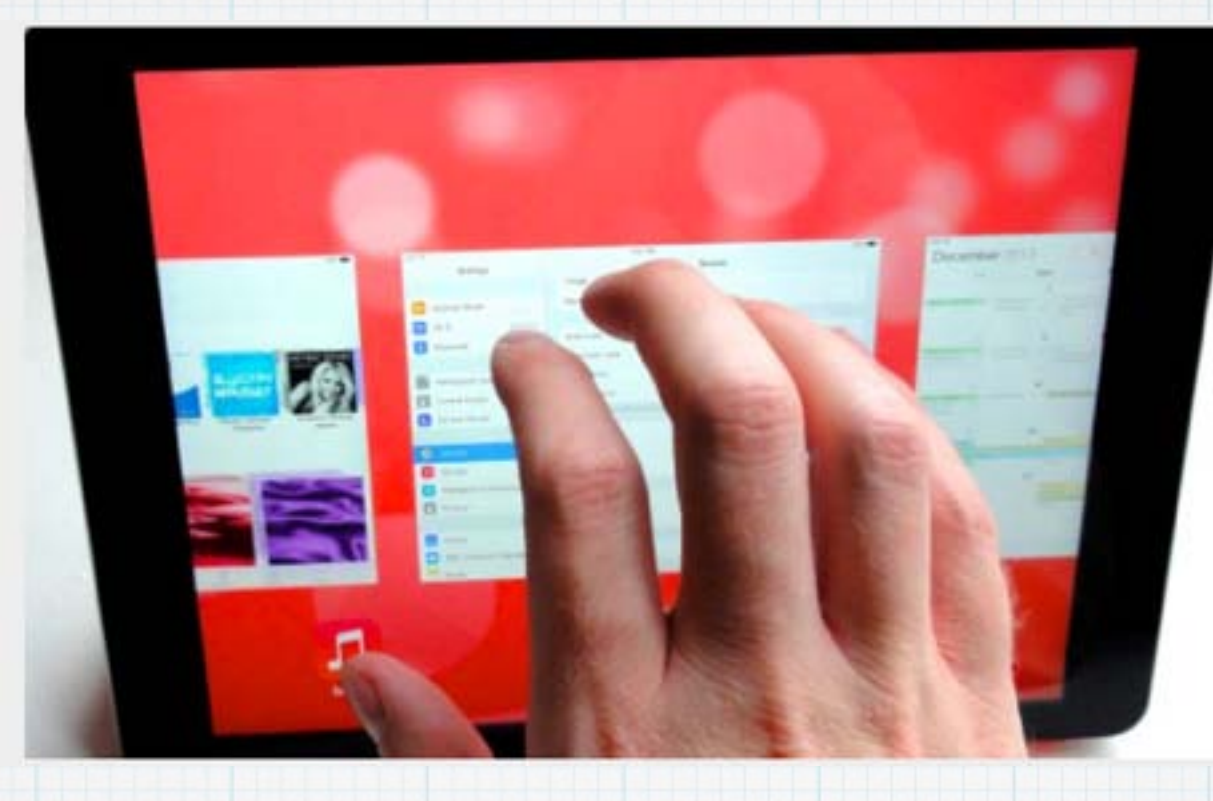

# **Four Finger Swipe Up**

**Swipe four (or five) fingers up to reveal the Multi-Tasking Bar showing the other iPad Apps you have open. No need to double tap the round home button anymore!**

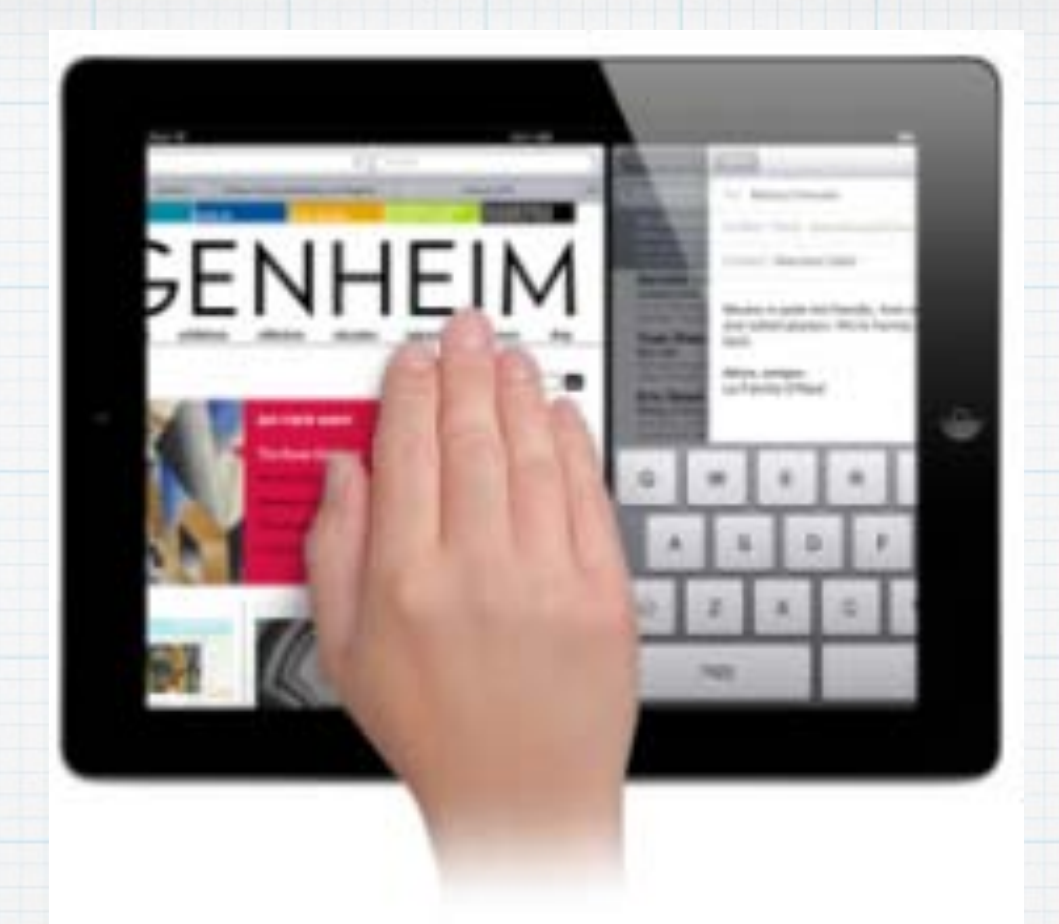

# **Four Finger Swipe Left/Right Swipe four fingers together left or right to visit other Apps you have open.**

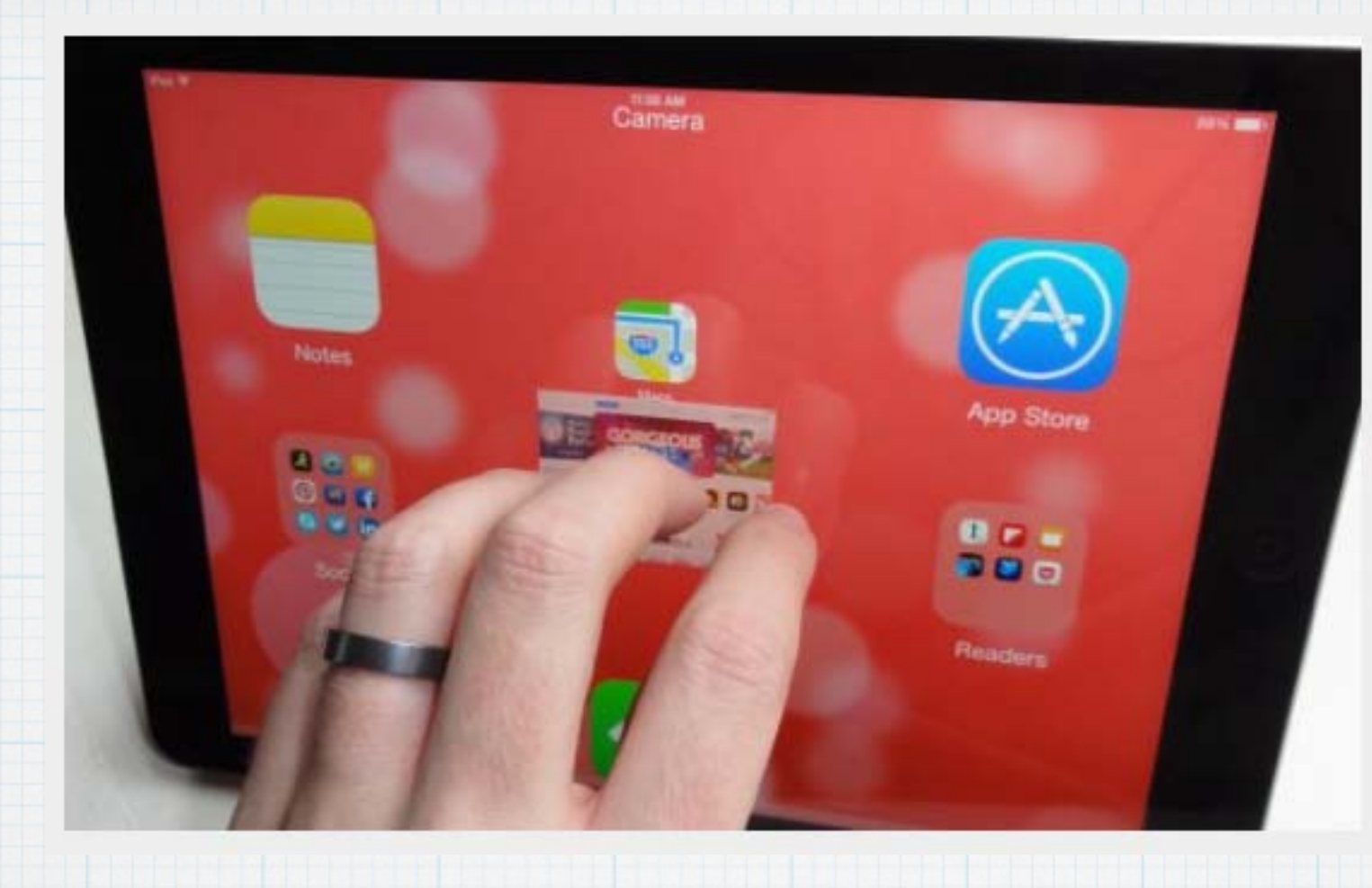

**Five Finger Pinch This will close the current open App and return you to the Home Page. No more tapping the round home button!**

### **Who is Bluetooth?**

#### **Harald Blaatand "Bluetooth" II**

- ♦ King of Denmark 940-981
	- . Son of Gorm the Old (King of Denmark) and Thyra Danebod (daughter of King Ethelred of England)
- This is one of two Runic stones erected in his/ capital city of Jelling (central Jutland)
	- $\bullet$  This is the front of the stone depicting the  $\leq$ chivalry of Harald
	- **Harald controlled Denmark and Norway**
	- Harald thinks mobile PCs and cellular phones should seamlessly communicate

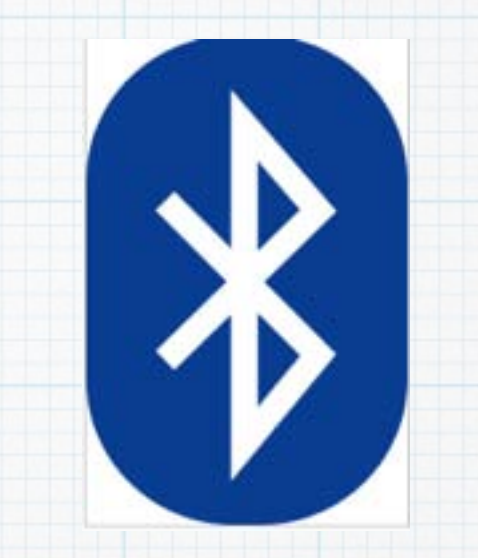

Bluetooth: On Turn Bluetooth Off √ Discoverable

Send File... Browse Device...

Devices

Set Up Bluetooth Device... Open Bluetooth Preferences...

**Bluetooth logo** and typical sign in menu

## One last puzzle - What is Bluetooth? And how did it get such an odd name?!

A short range radio system for controlling I/P devices wirelessly, named after a tenth century Danish King, by Ericsson & Nokia, the big Scandinavian technology companies.

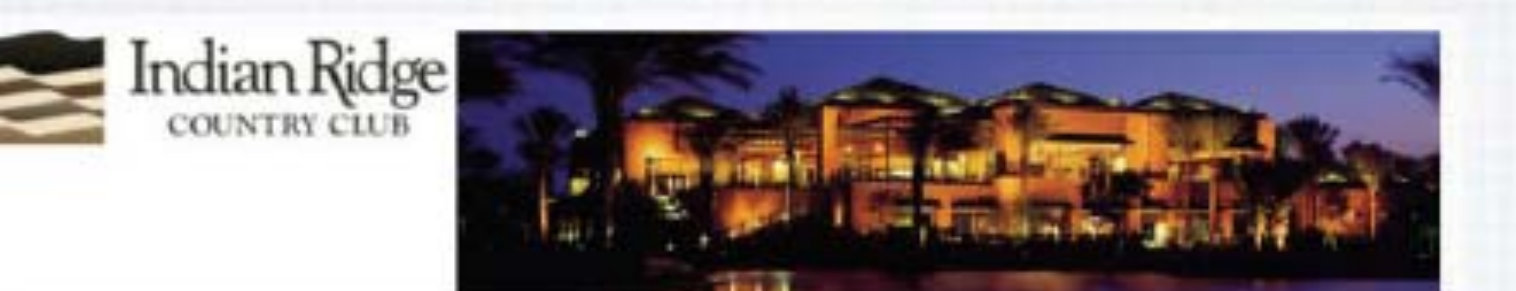

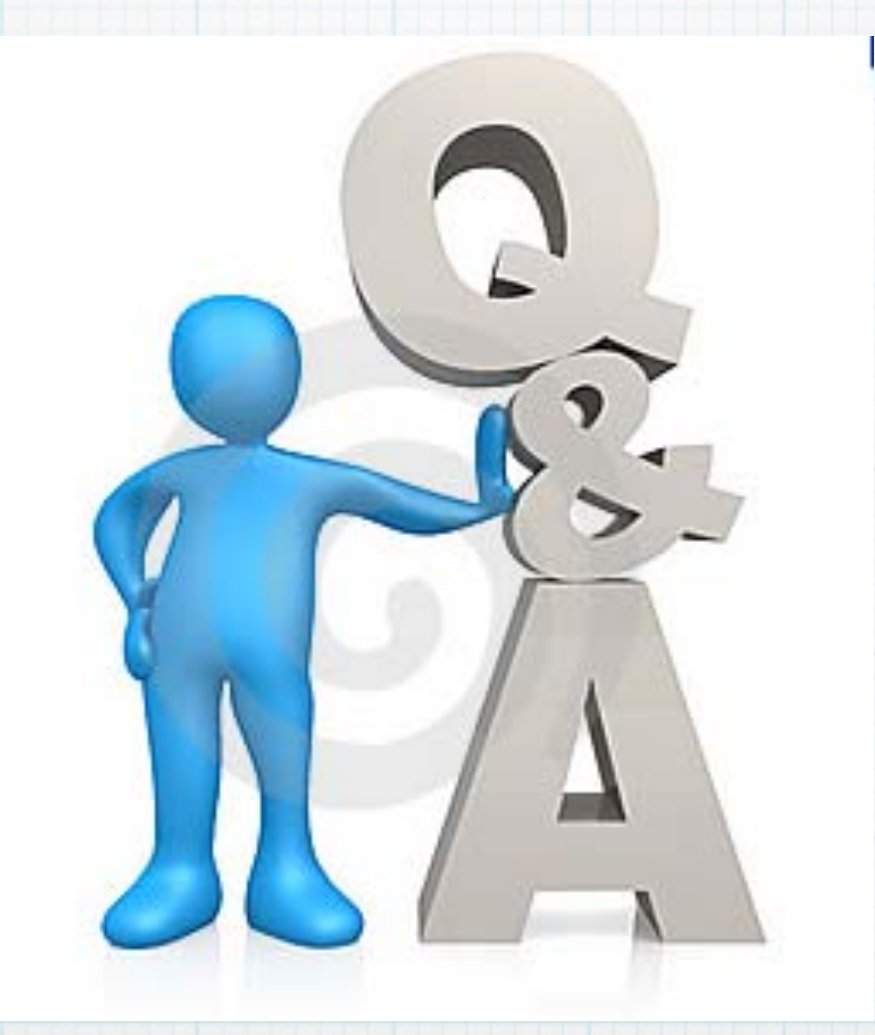

## Questions, Comments ??? **Visit: http://rmug.weebly.com/downloads.html to download this slideshow**